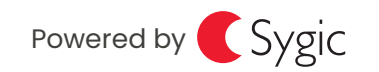

14:10 # B p

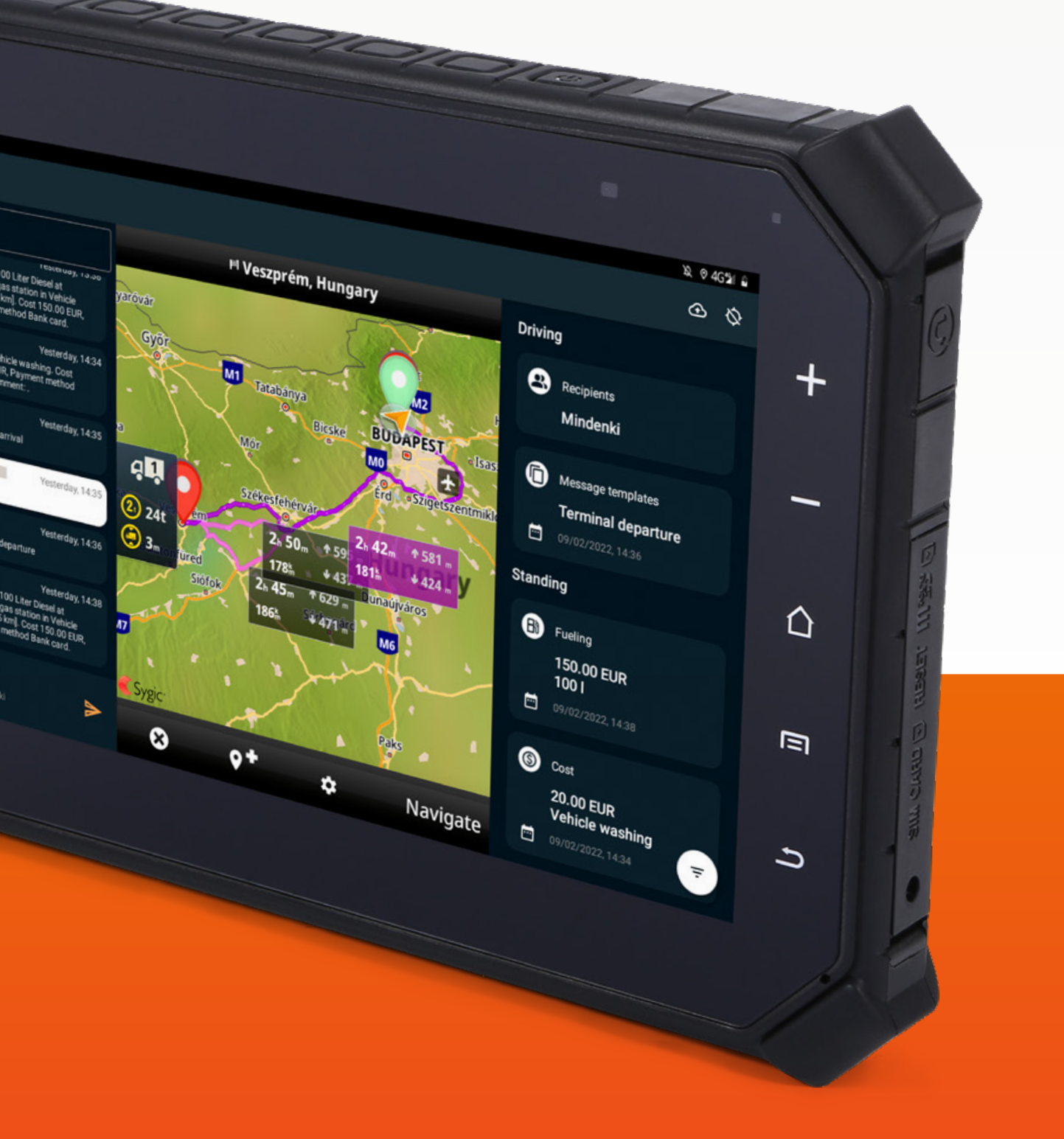

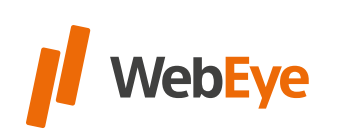

# WEBEYE TRUCK DRIVE PACK 1.1 **FEATURES**

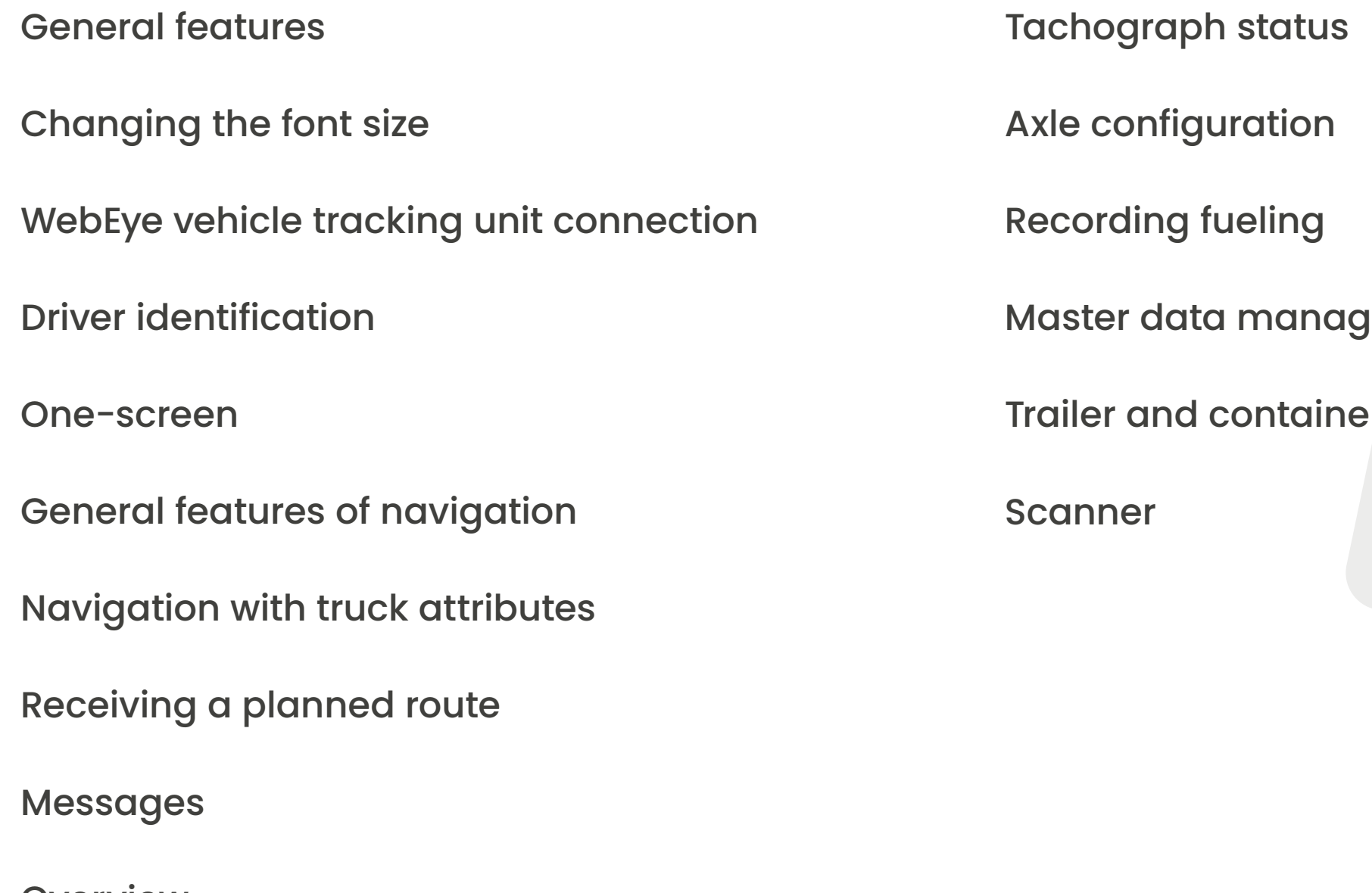

[Overview](#page-22-0)

yement

er handling

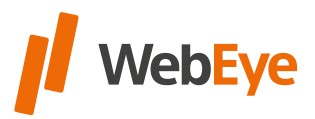

## **CONTENT**

<span id="page-2-0"></span>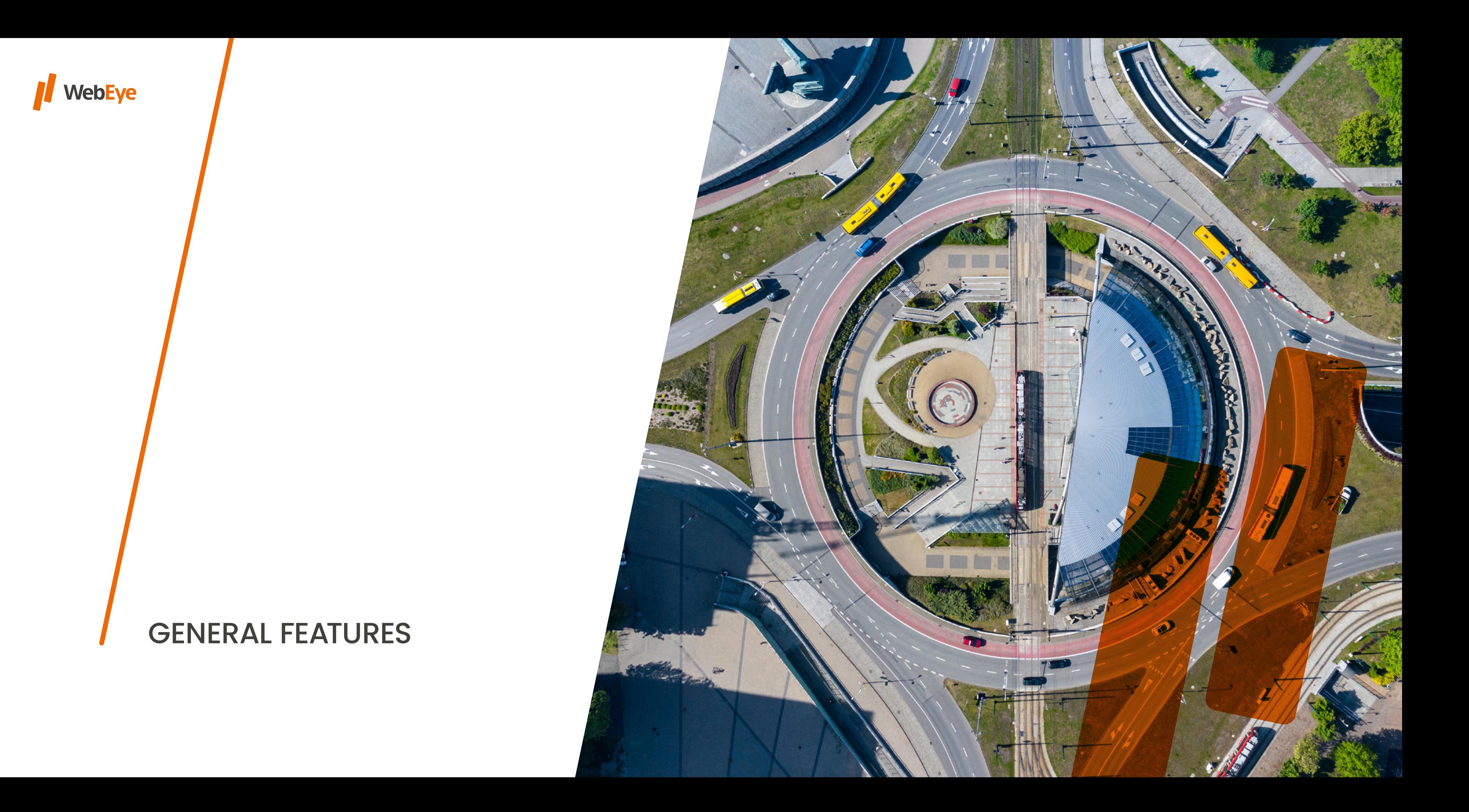

**4 GENERAL FEATURES** 

- •The WebEye Truck Drive app is a driver-specific solution that is **also available as part of the WebEye Truck Drive Pack** on Android platform.
- •An **integrated Sygic Professional Navigation is running** in the WebEye Truck Drive application, the license registration required for this is managed by WebEye Telematics Zrt. and is valid for 3 years.
- **•Factory reset is forbidden** on the WebEye Tablet. In this case, the stored data will be deleted. In the event of such data loss, clients may lose their Sygic Professional Navigation licenses. The cost of recovery is borne by the client!
- **•Do not remove the SIM card** inserted in the WebEye Tablet. If the sticker above the SIM card slot on the device is damaged, the warranty is void immediately!
- •The **application starts automatically** when you turn on the WebEye Tablet.

#### •The **default setting for the application is landscape view**. To use portrait view, select "Portrait" in Settings, App Orientation.

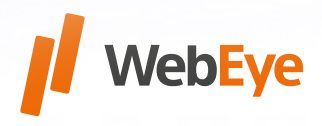

### •The **first time you use it, you need an internet connection** to be able to query the appropriate permissions and to download Sygic Professional Navigation map files.

•WebEye Truck Drive **can run offline** (without an internet

- 
- connection).
- 

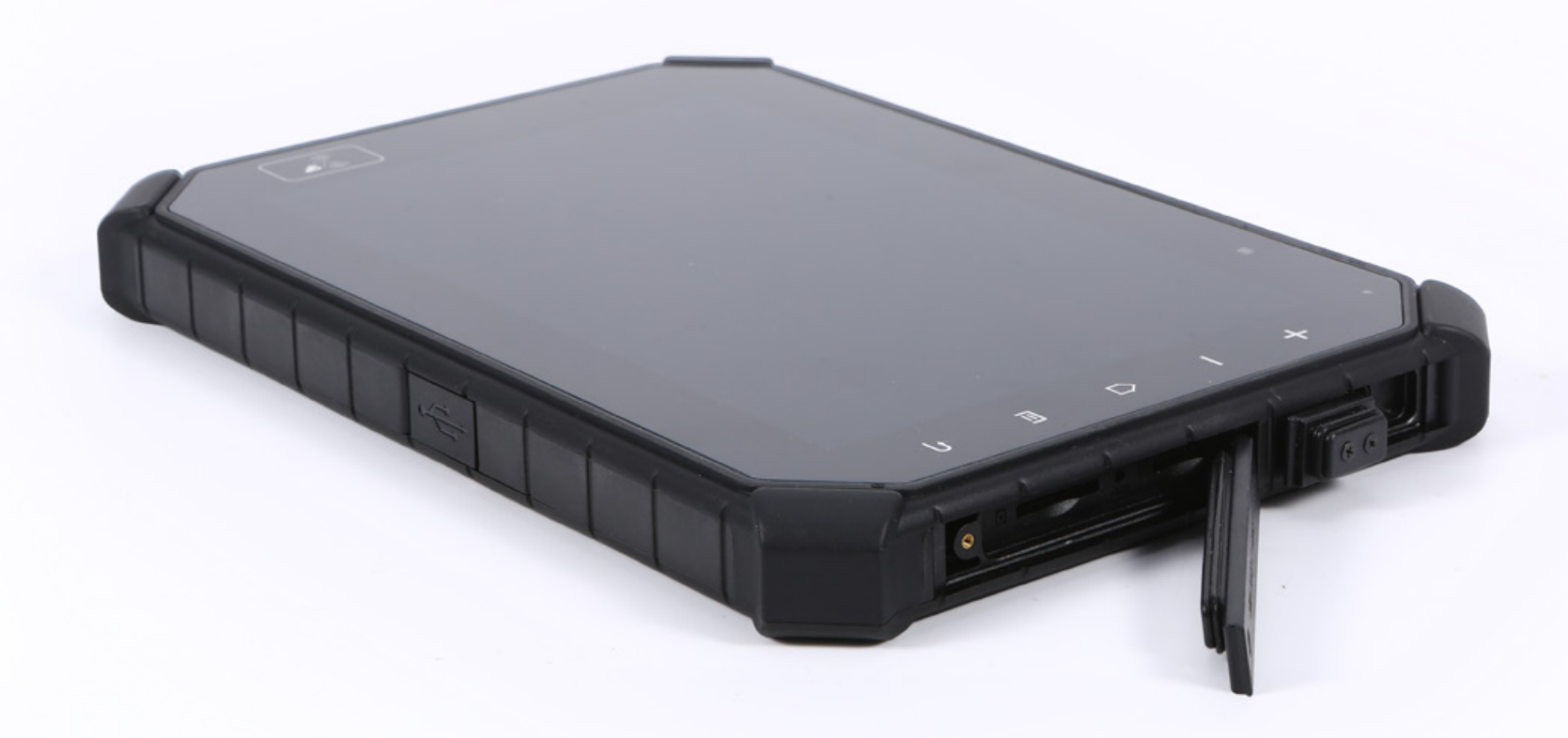

## <span id="page-4-0"></span>CHANGING THE FONT SIZE

**Android display settings** can be used to **increase the font size** of the Truck Drive application. Changes made in the **display menu**  under "Font Size" and "Display Size" also apply to Truck Drive. **Default size**

The maximum recommended values are "Large" for "Font Size" and "Larger" for "Display Size". Selecting bigger values will make the application unenjoyable due to congested text fields, so using them is not recommended.

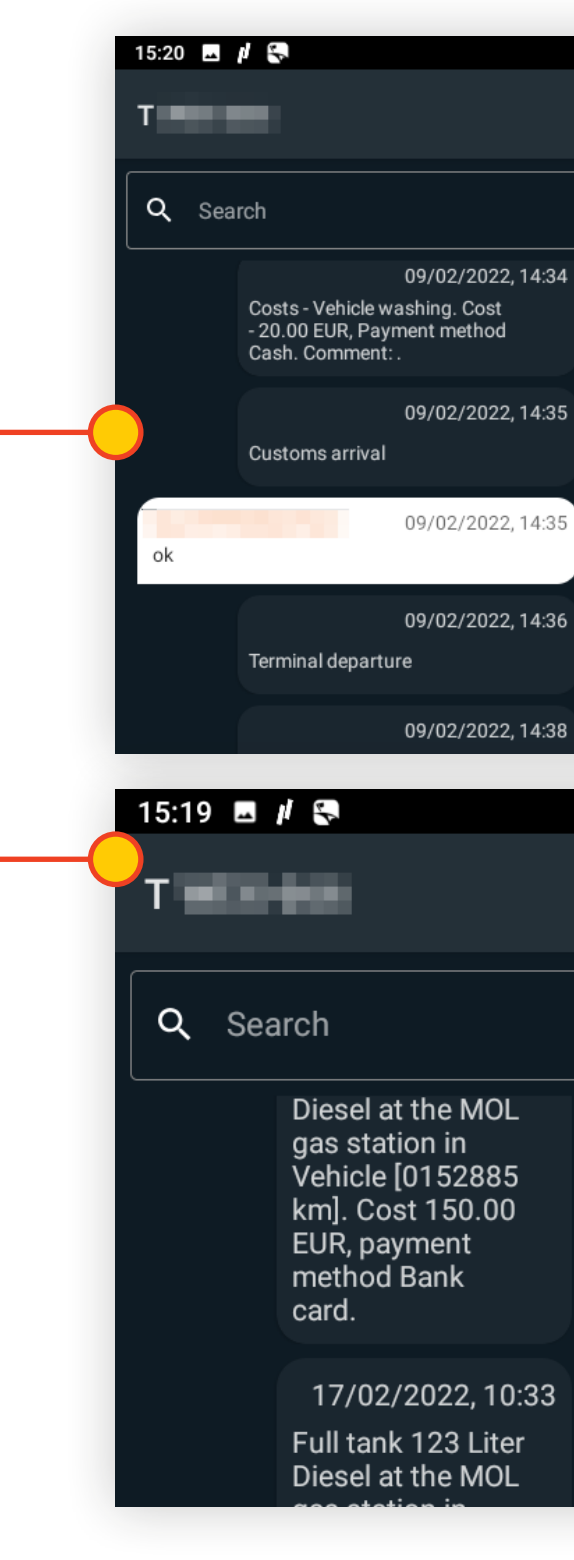

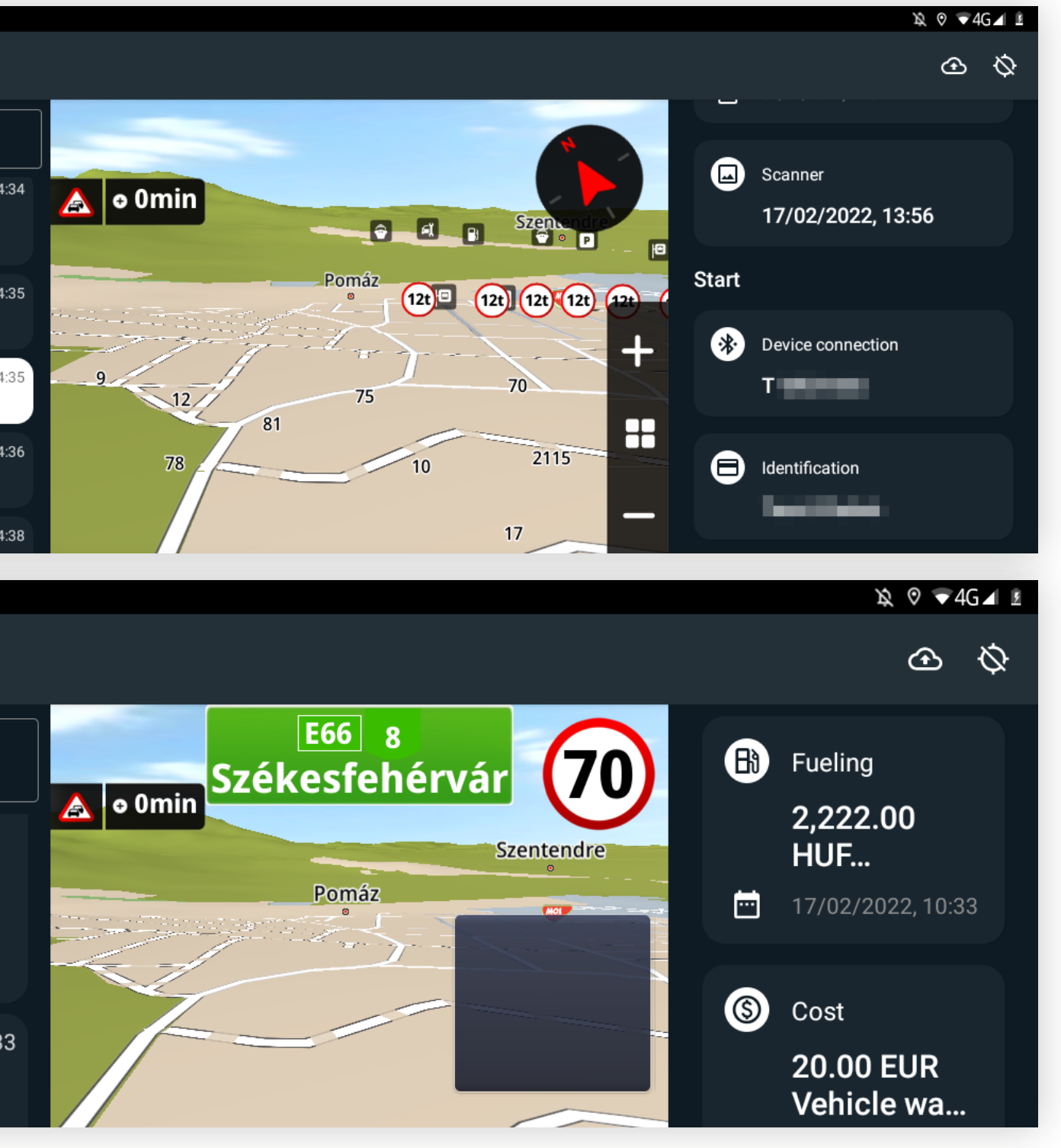

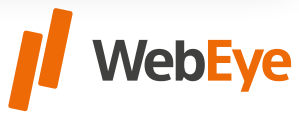

**6**

To use the application, you need to connect to the WebEye vehicle tracking unit via bluetooth.

A pop-up window for this **will appear automatically** after the application starts, if the application has never been connected to a WebEye vehicle tracking unit. The **license plate number** of the identified vehicle and the **unit server and GPS connection status icons** are in the header.

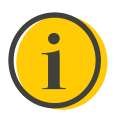

# <span id="page-5-0"></span>WEBEYE VEHICLE TRACKING UNIT **CONNECTION**

If the application was already connected to the WebEye vehicle tracking unit, the application will try to reconnect to the last connected box in the background.

The pop-up window is also available from the menu if it is needed to change vehicles.

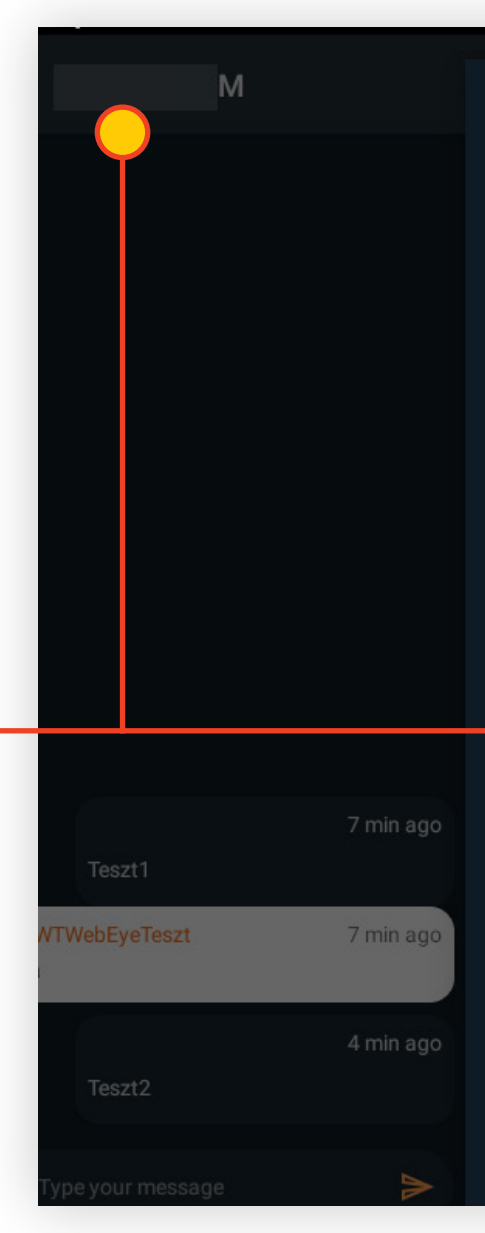

# Please choose a bluetooth device 7WE7 Tes 90:FD:9F:3F:4E:E4 CANCEL

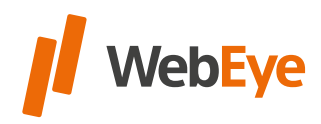

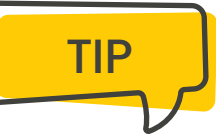

## <span id="page-6-0"></span>DRIVER IDENTIFICATION

**Drivers can identify themselves with the PIN driver ID.** The driver must enter the serial number of the driver administered in the WebEye Monitor driver maintenance interface. The user can also enter the ID of driver 1 and driver 2. The application sends a notification about the success of the driver identification.

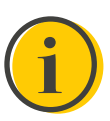

A BT connection to the WebEye vehicle tracking Unit is a must for using this feature.

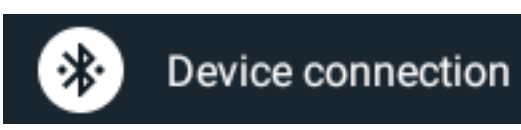

13:25  $\blacksquare$   $\blacksquare$   $\blacksquare$   $\blacksquare$   $\blacksquare$   $\blacksquare$  $\leftarrow$  Identification

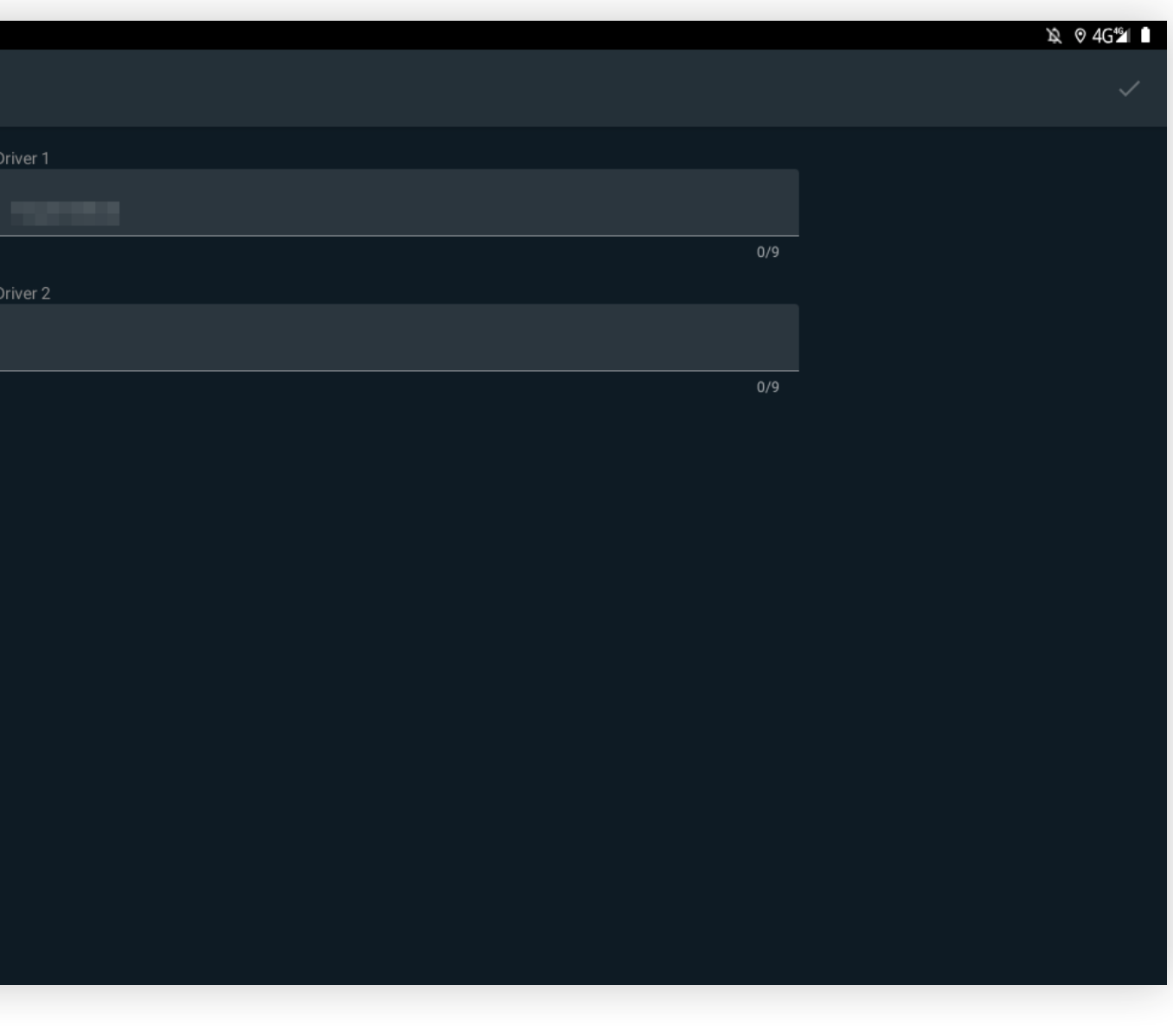

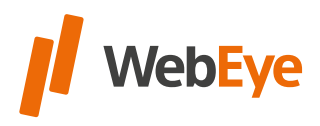

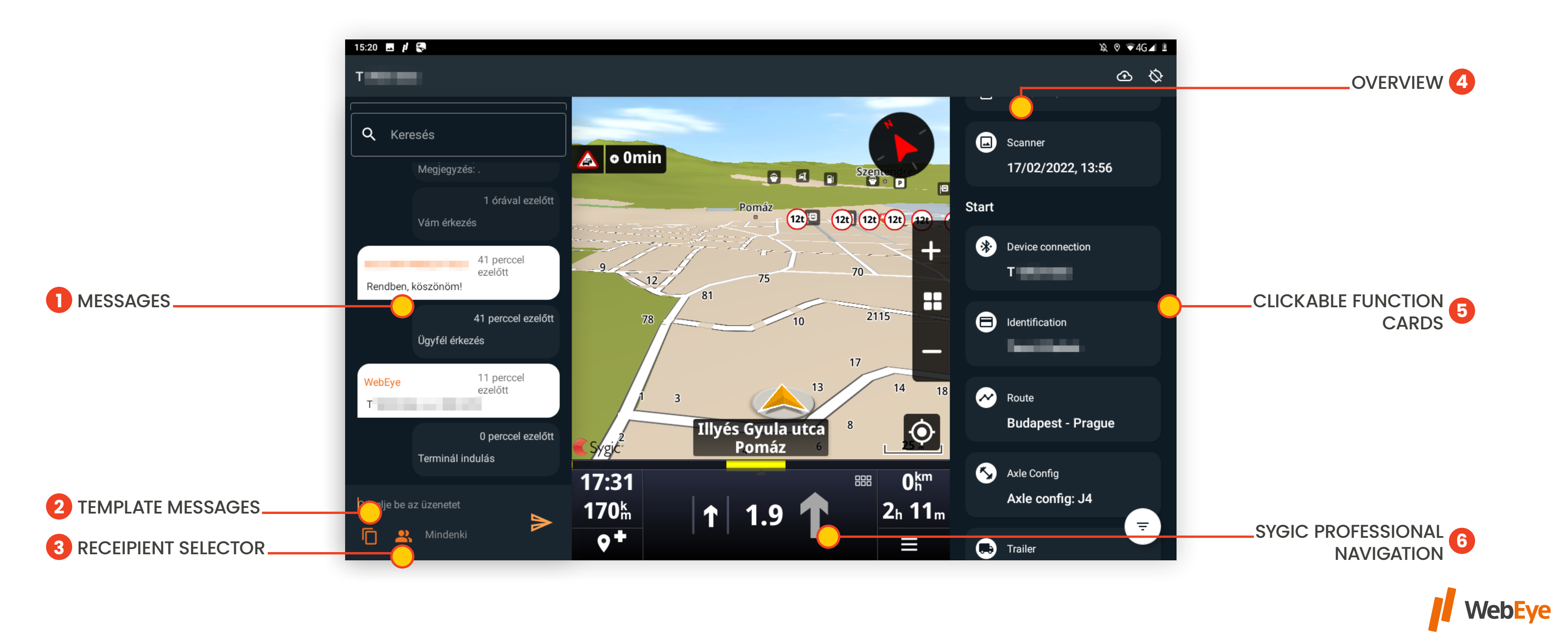

<span id="page-7-0"></span>WebEye Truck Drive has a "one-screen" where the users/drivers<br>CREEN can find all the information they need in one screen while driving.

The app includes a full-featured, **embedded Sygic Professional Navigation.** The navigation has its **own menu and settings,** no functions are restricted within the navigation, but a **Sygic license is required** for full use.

**An internet connection is required to update Sygic Professional Navigation map files.**

## <span id="page-8-0"></span>GENERAL FEATURES OF NAVIGATION

Always update the map via Wi-Fi due to the expected high data traffic.

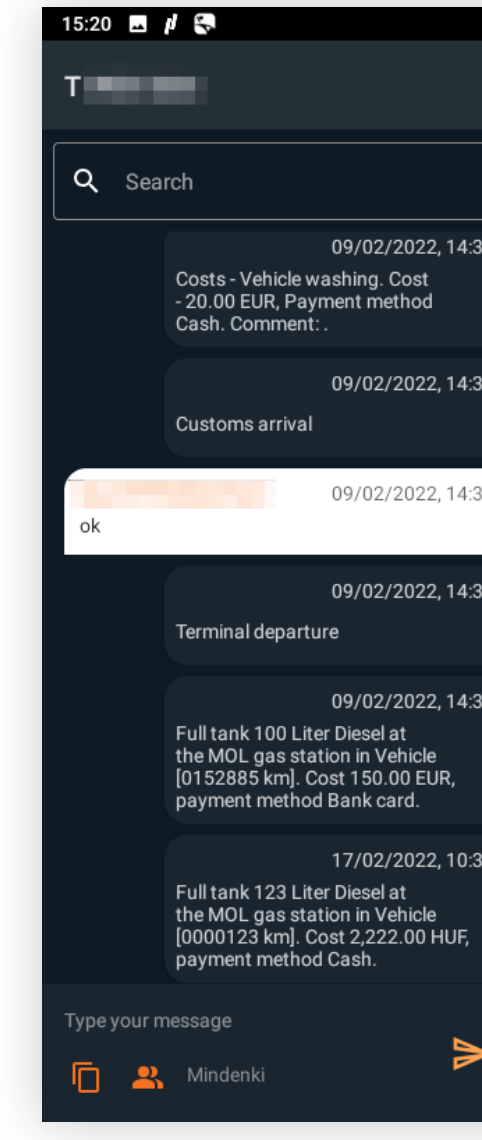

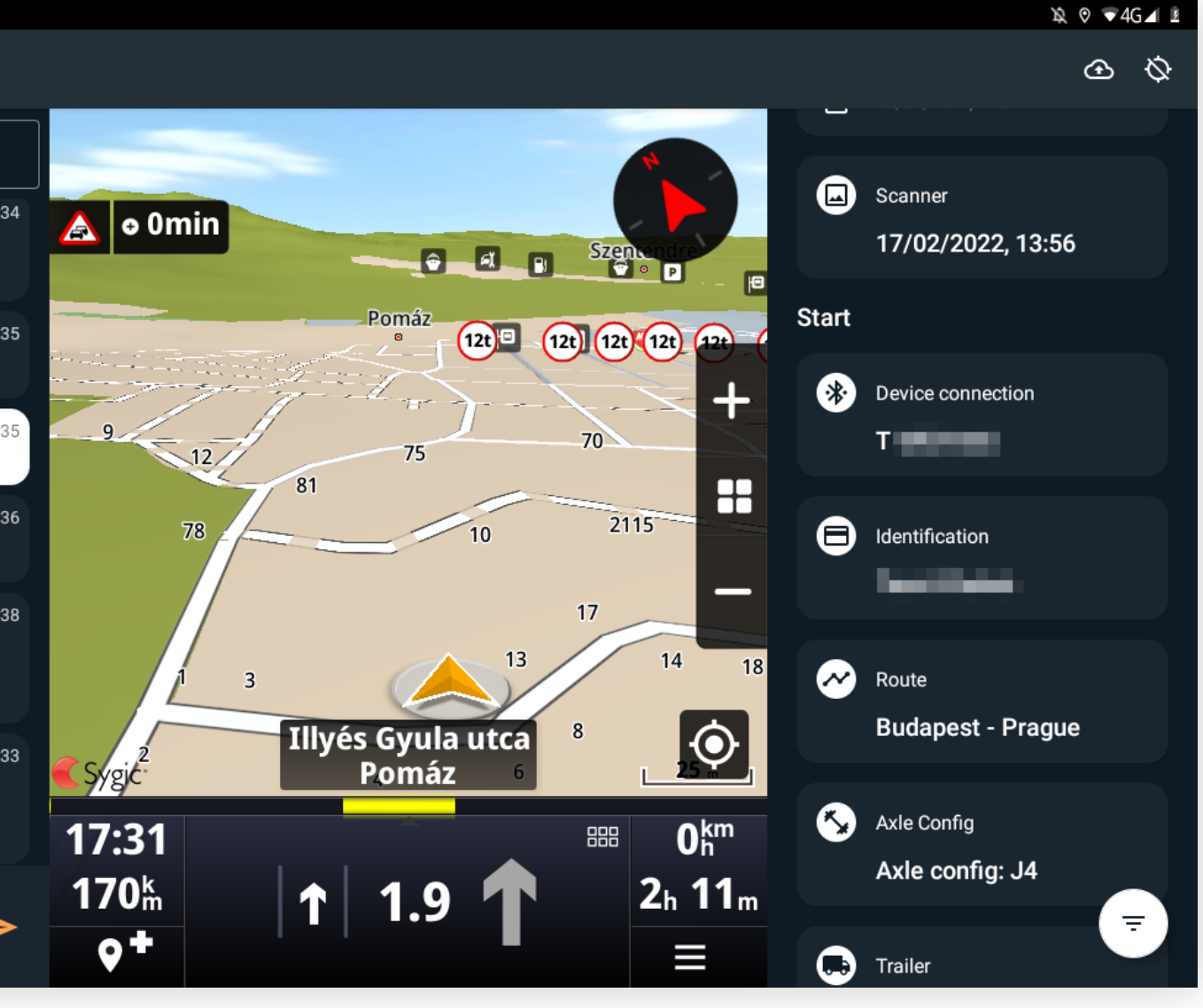

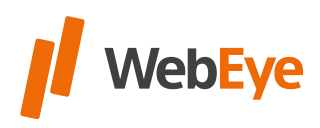

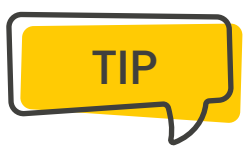

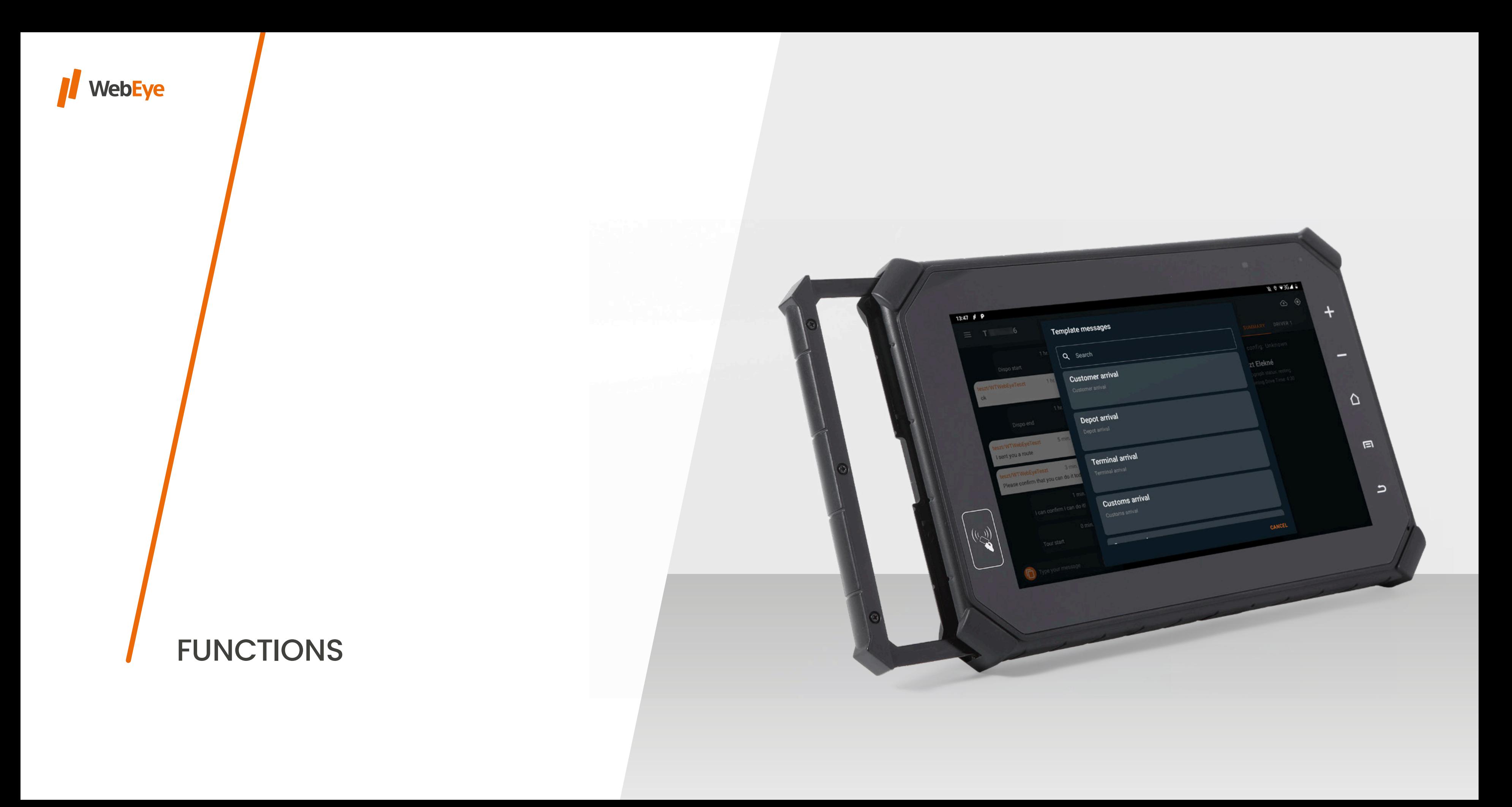

Sygic Professional Navigation calculates the route according to the vehicle parameters using roads / road sections where the vehicle can travel based on the specified limits and characteristics. Eg: Sygic Professional Navigation does not navigate the driver over bridges with a tolerance / load / capacity less than the maximum weight.

The restrictions of the truck are displayed on the navigation screen as well as on the browsing map.

#### **Set truck attributes**

To set truck attributes, go to **Menu > Settings > Vehicle Profiles.**

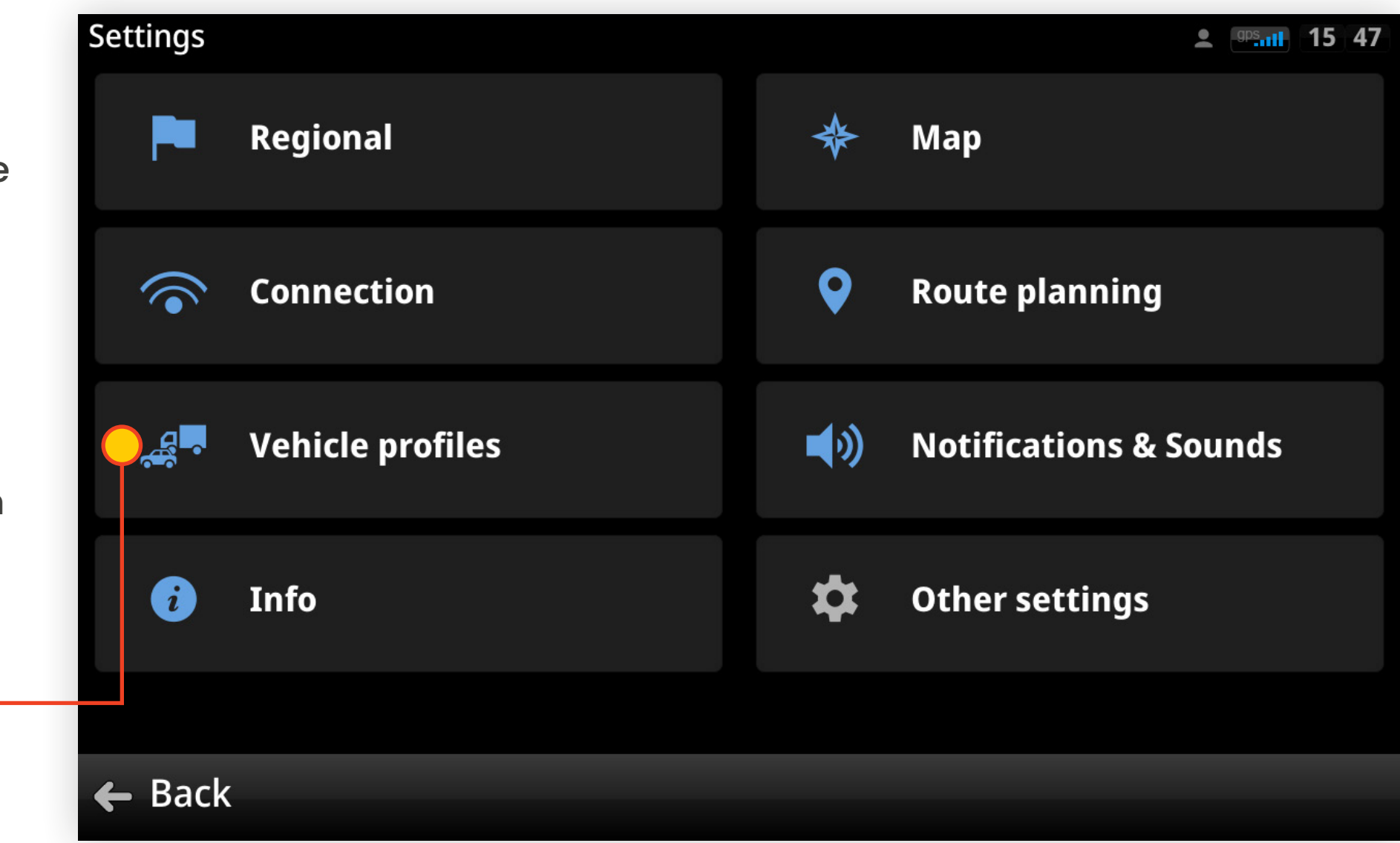

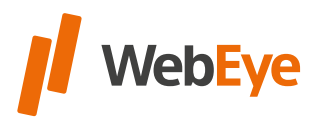

## <span id="page-10-0"></span>NAVIGATION WITH TRUCK ATTRIBUTES

#### **Calculation method**

To calculate the route that is most relevant to your vehicle, you need to set the vehicle characteristics. To do this, you must either create a new vehicle profile or modify an existing one. To create a new vehicle profile, tap

**Menu > Settings > Vehicle Profiles** and tap **Add Vehicle.**

To modify an existing vehicle profile, in

**Menu > Settings > Vehicle Profiles,** tap on the selected vehicle and use the pencil icon to open the parameters.

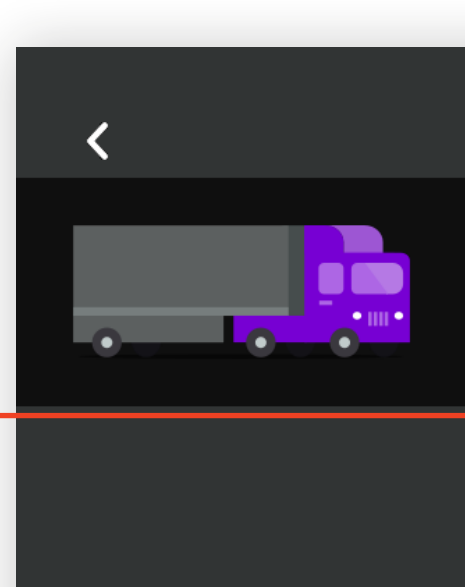

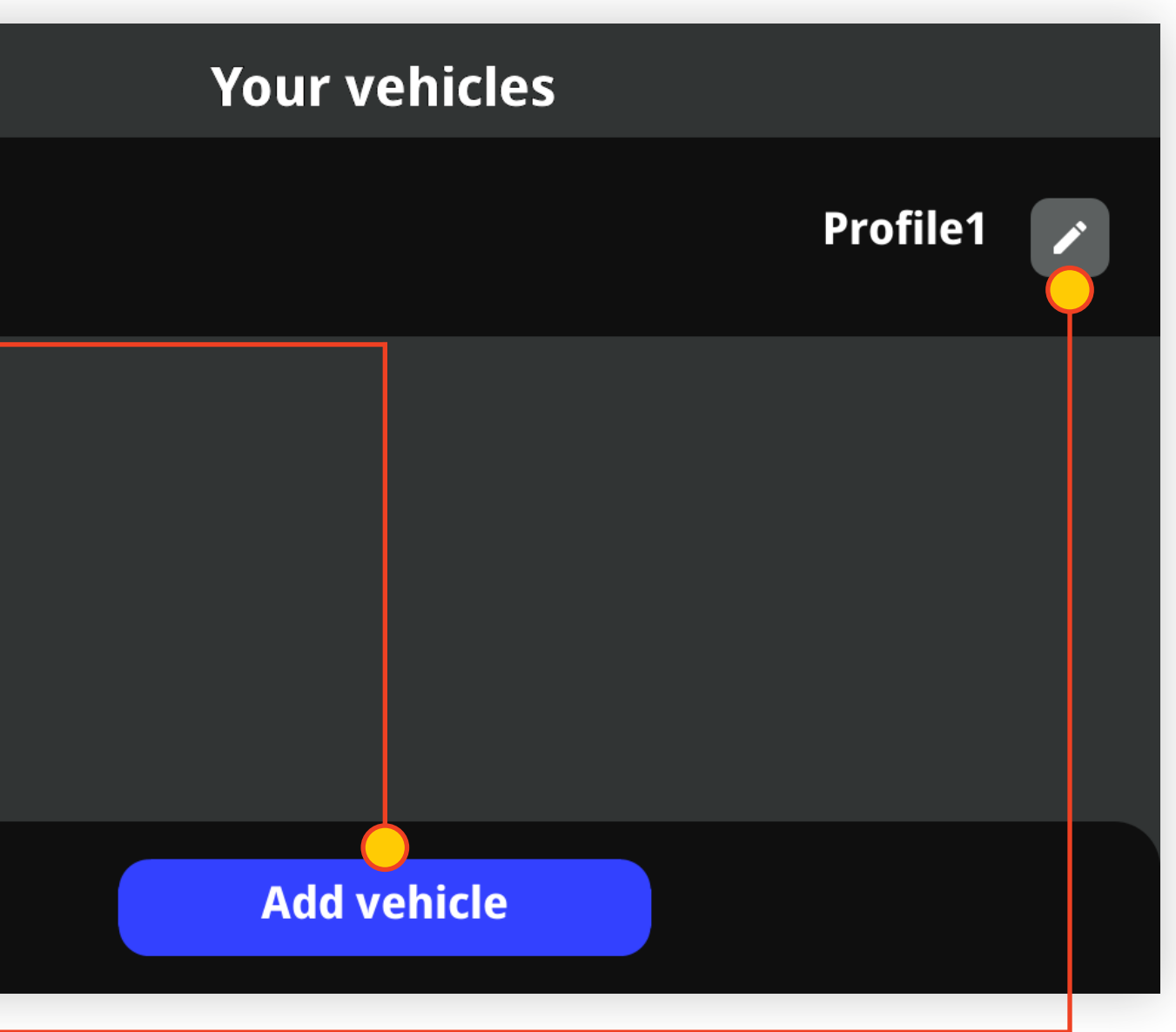

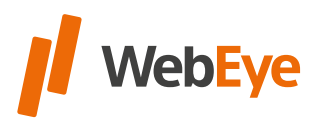

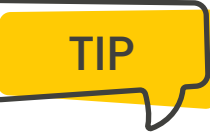

## **The adjustable vehicle parameters are as follows**

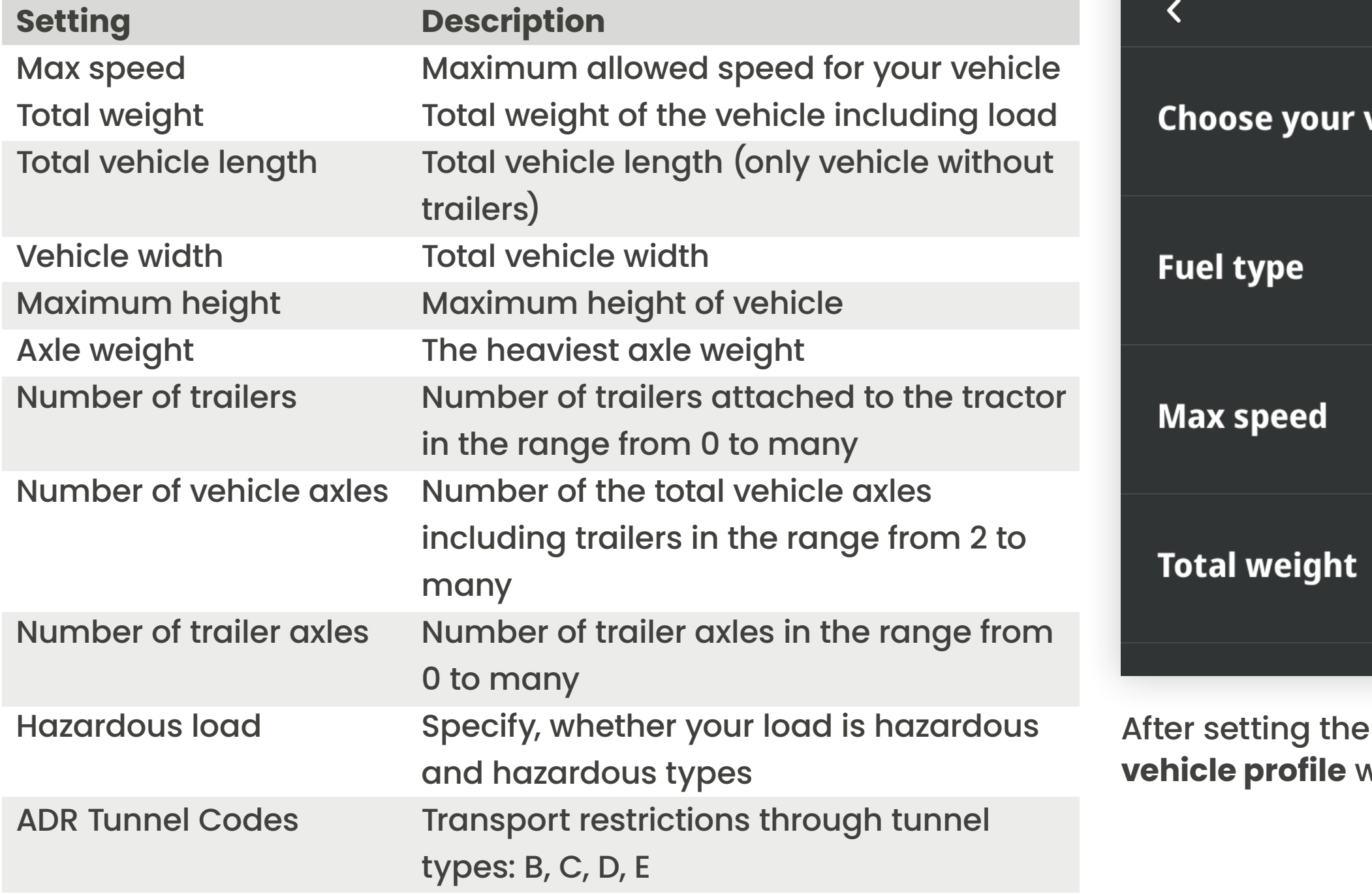

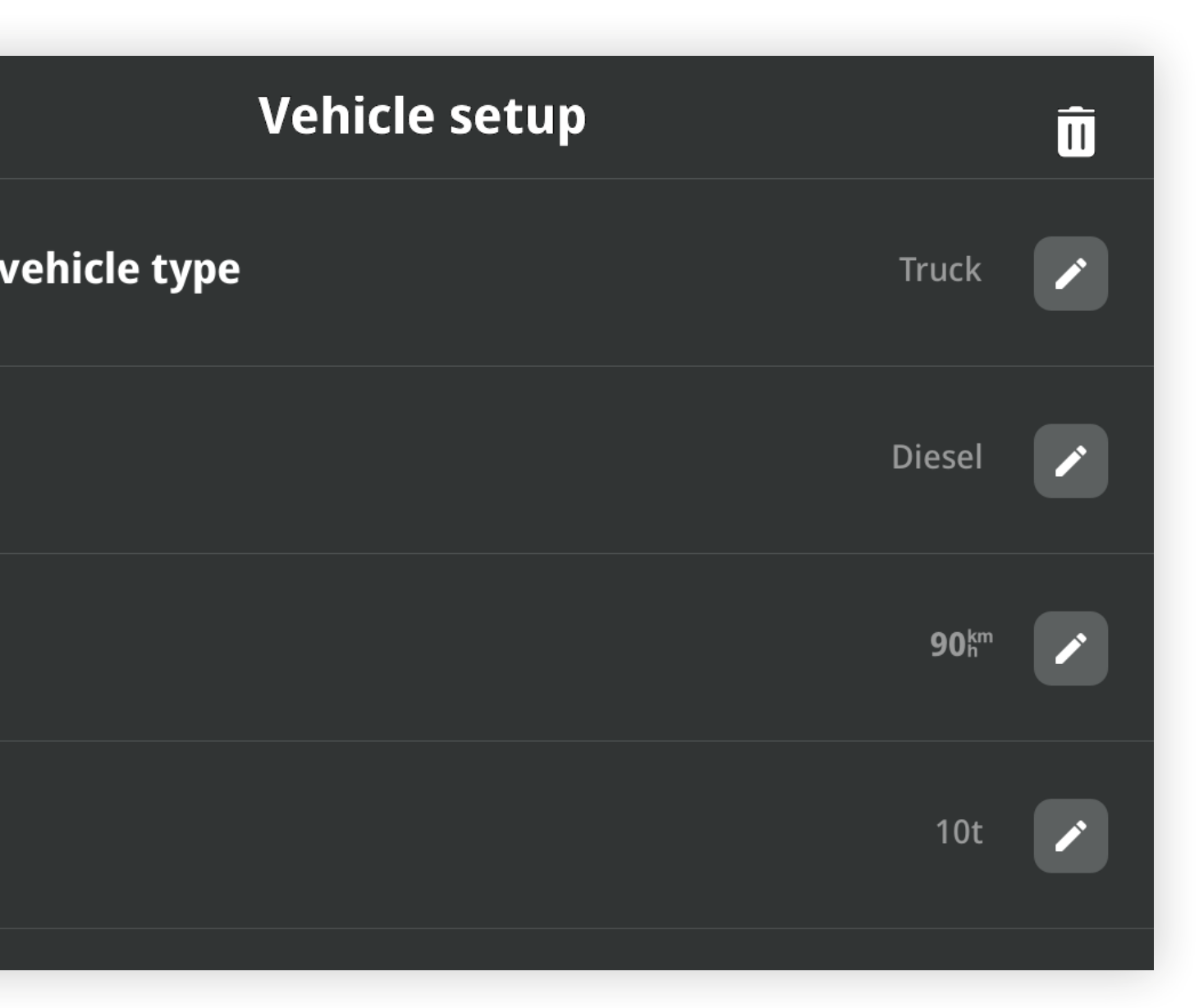

parameters, the navigation uses the selected when calculating the route.

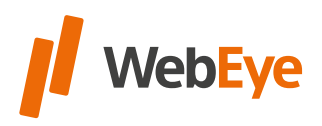

#### **Route planning within navigation based on the selected vehicle profile**

After planning a route within the navigation, the active vehicle profile is displayed on the left side of the map display.

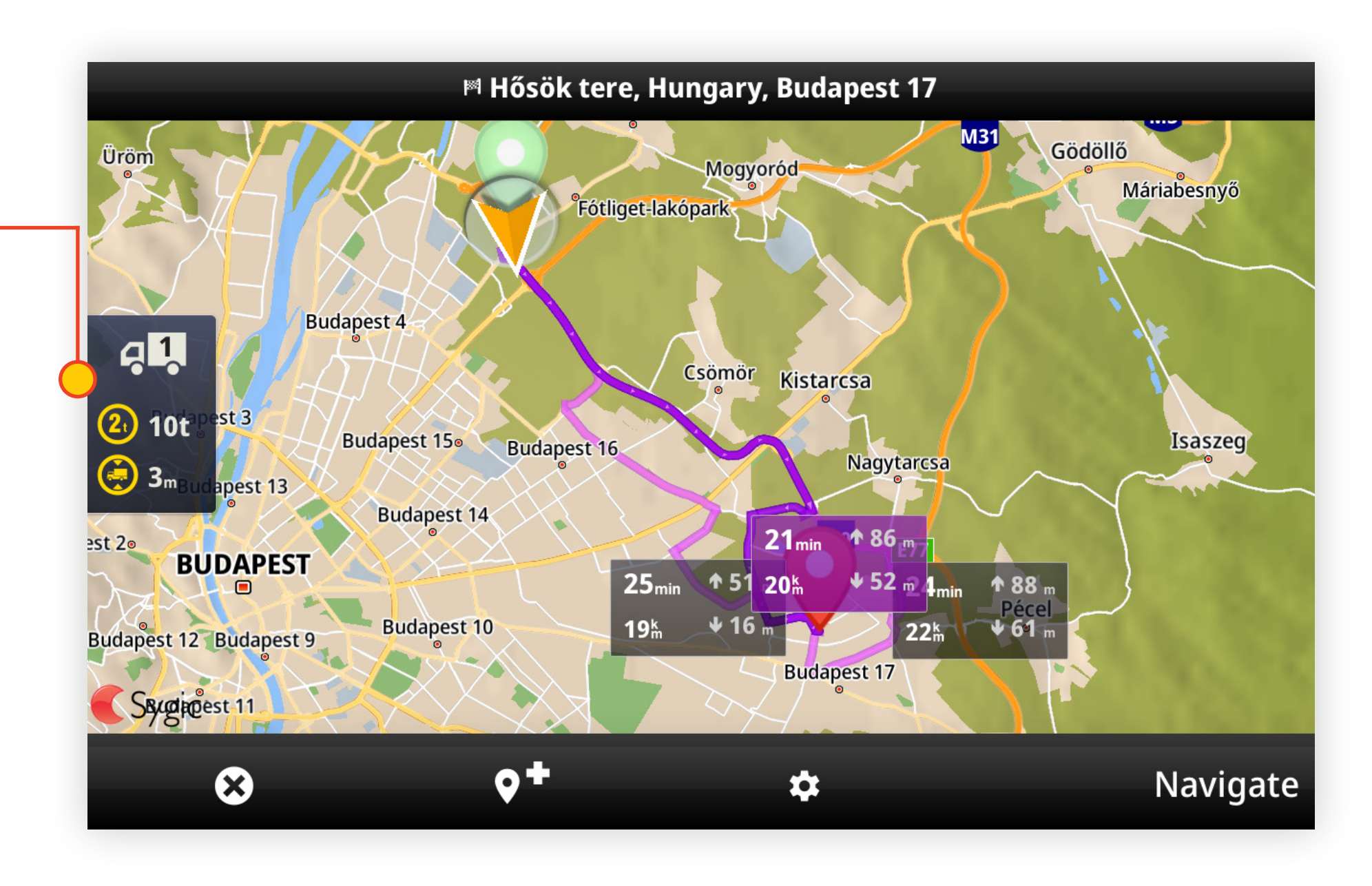

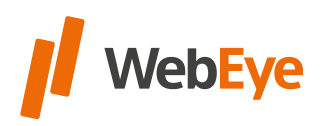

After starting the navigation, it is possible to change the vehicle profile by selecting the Vehicle button in the menu on the right.

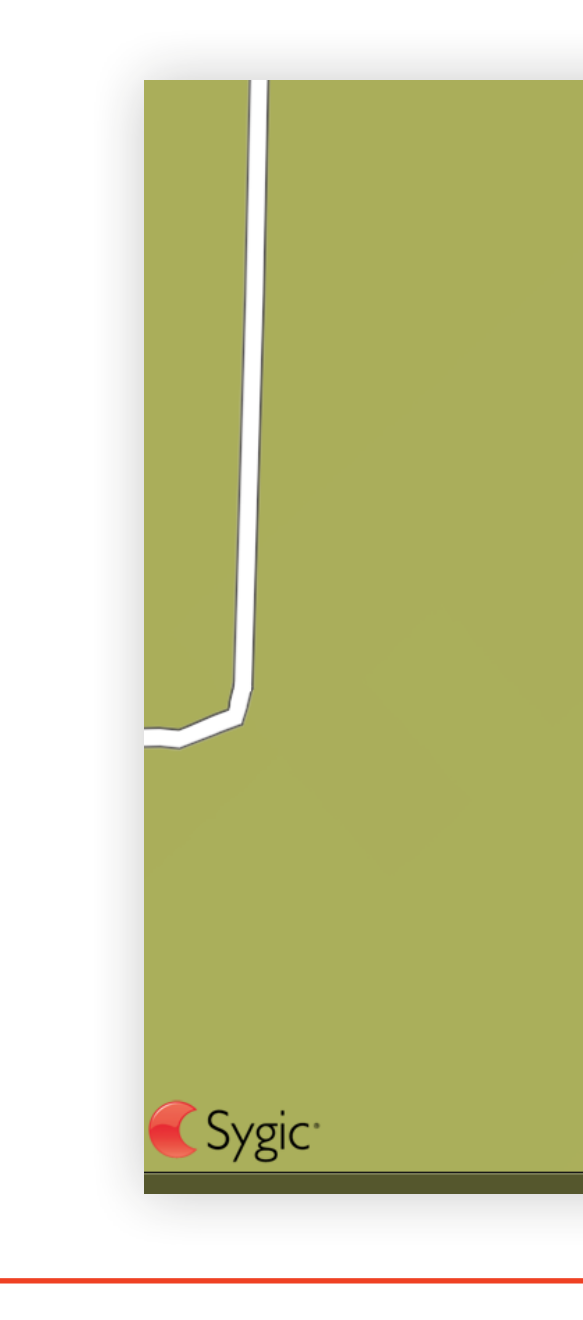

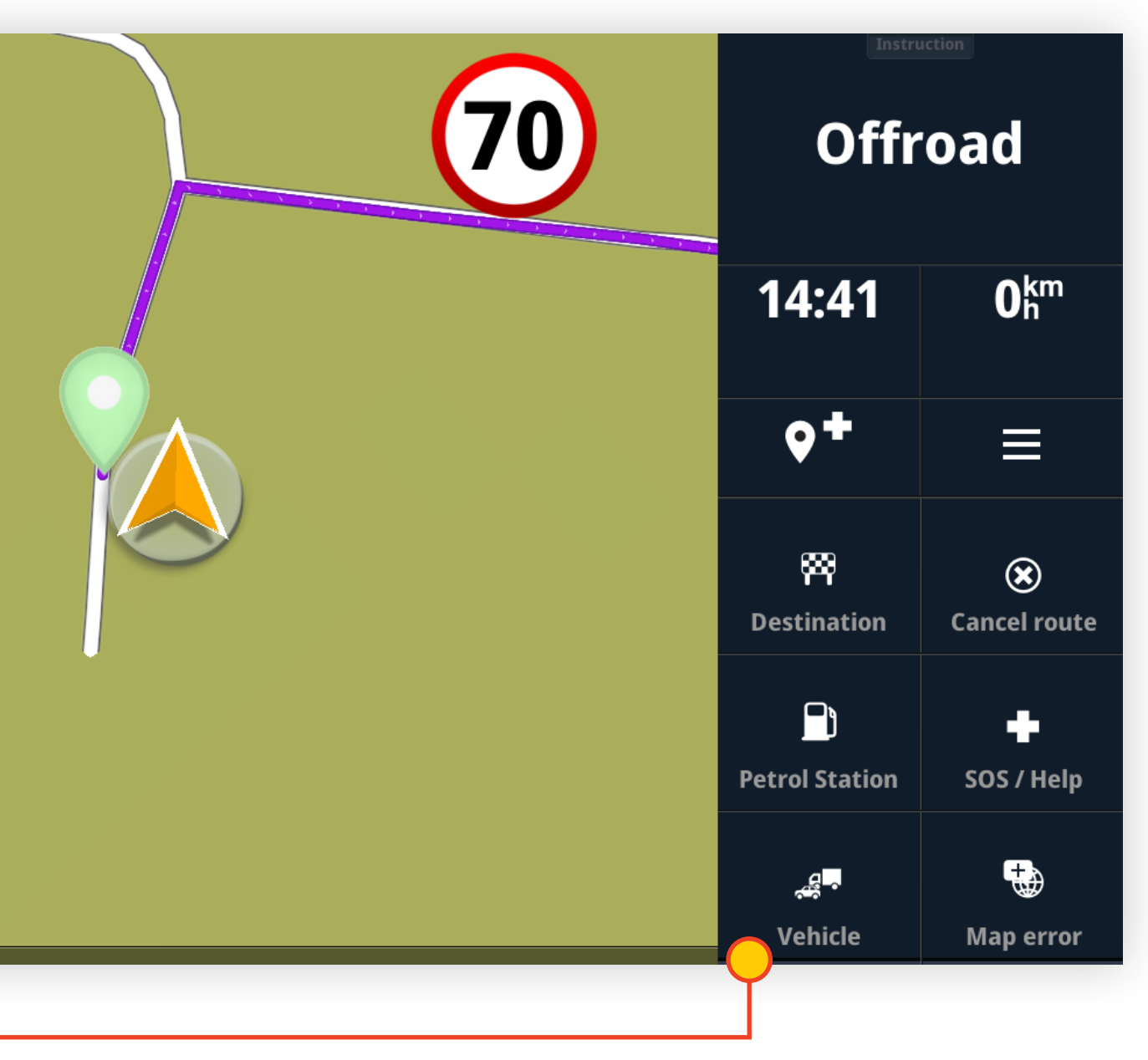

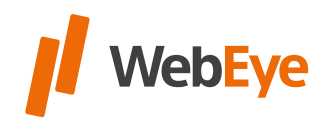

In WebEye Monitor it is possible to **send a planned and saved route**  with the truck route planner to WebEye Truck Drive application.

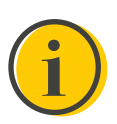

On the Overview on the right, click the **Route tab** to access the route assigned to the vehicle. The **name of the route** and a **comment** added to it appear in the **pop-up window.** Clicking on the route will automatically load into the Sygic Professional Navigation.

One route can be sent to one vehicle at a time, so the route is automatically overwritten.

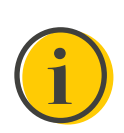

In WebEye Monitor the route sending feature availability depends on subscription.

The route receiving requires an internet connection, but the already downloaded route can be started offline.

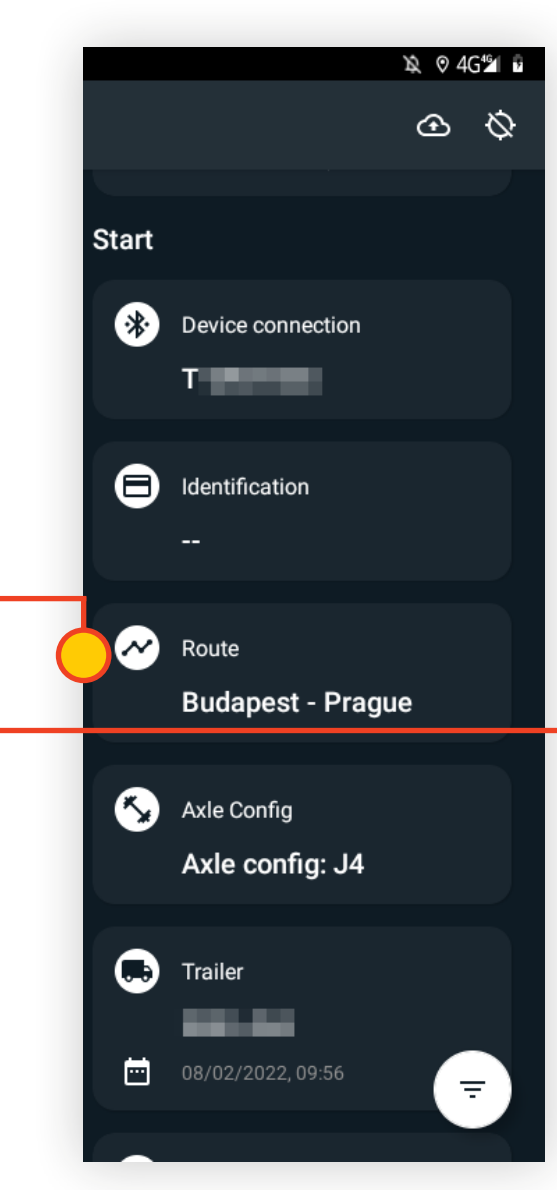

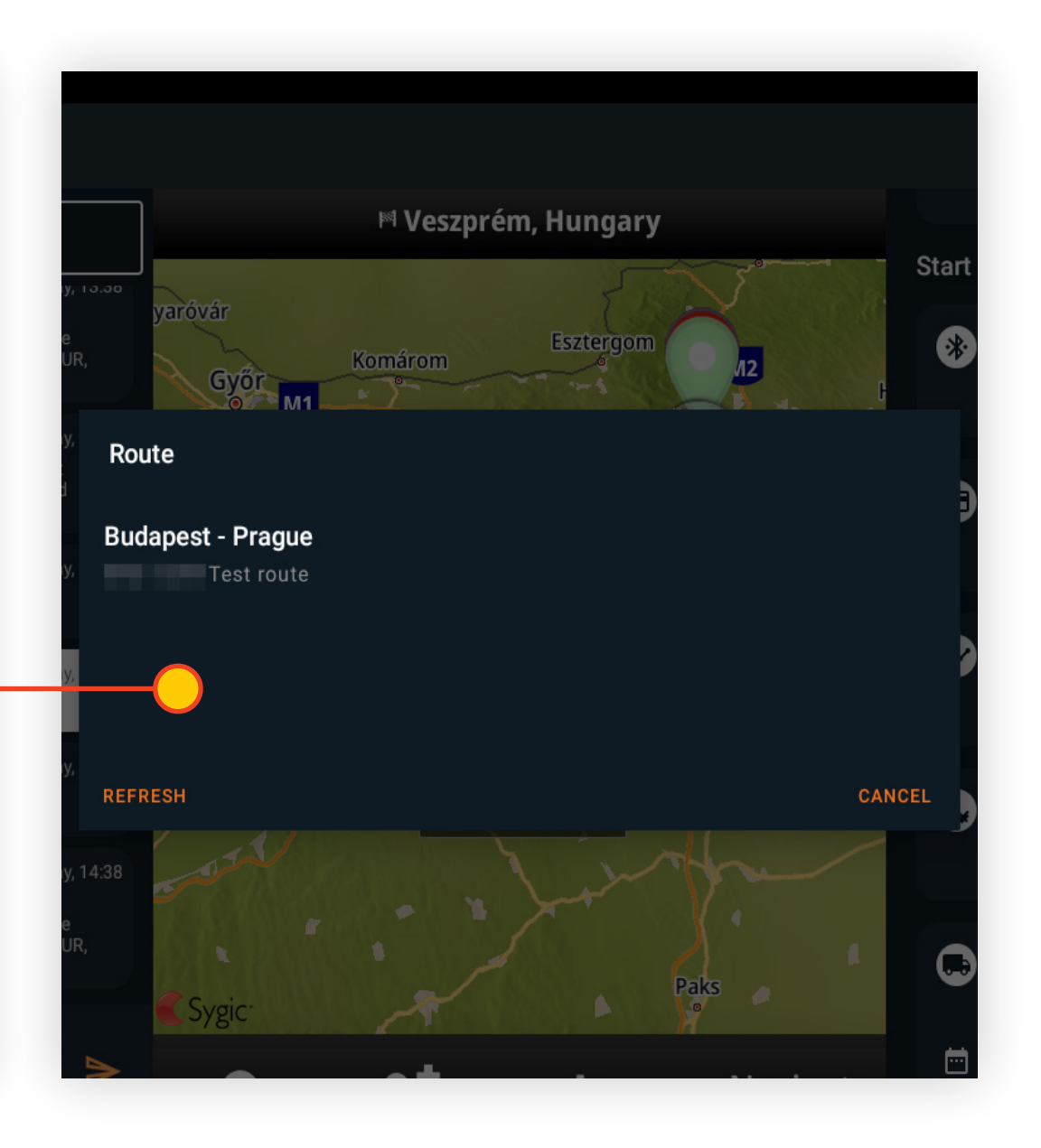

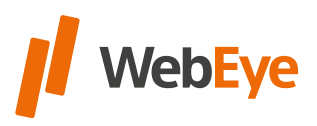

## <span id="page-15-0"></span>RECEIVING A PLANNED ROUTE

## <span id="page-16-0"></span>**MESSAGES**

The left side of the "one-screen" allows you to send and receive messages, and the message stream is also displayed. The message is limited to **180 characters.**

**Template messages** are available from this interface. Clicking on the template message will be **automatically sent.**

TIP You can search for template messages by entering a snippet.

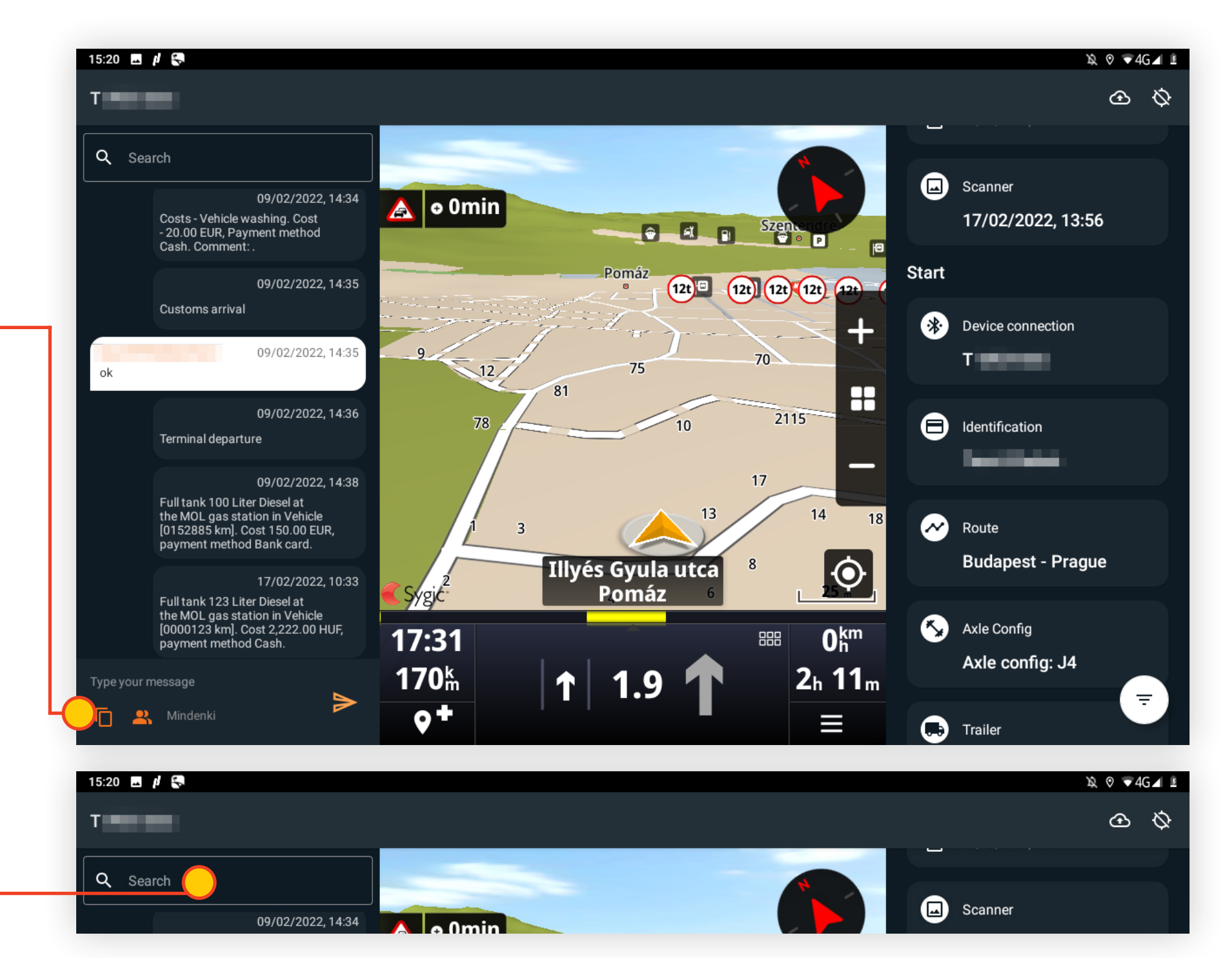

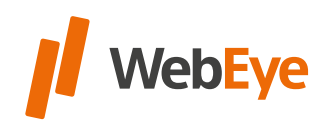

#### **Template messages**

In addition to ready-made template messages, users can also **create and select their own template message** when sending. It can be modified/deleted. All template messages **can be sorted.**

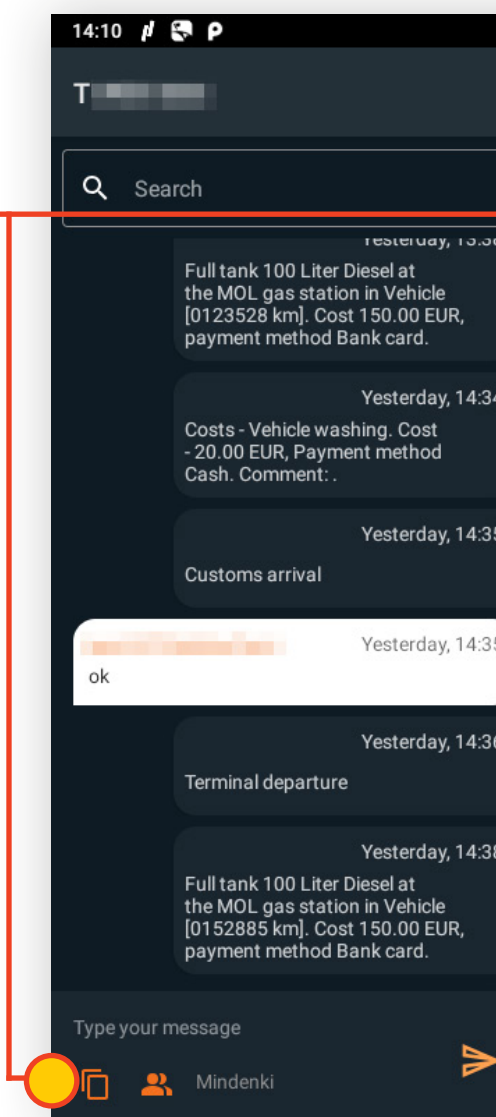

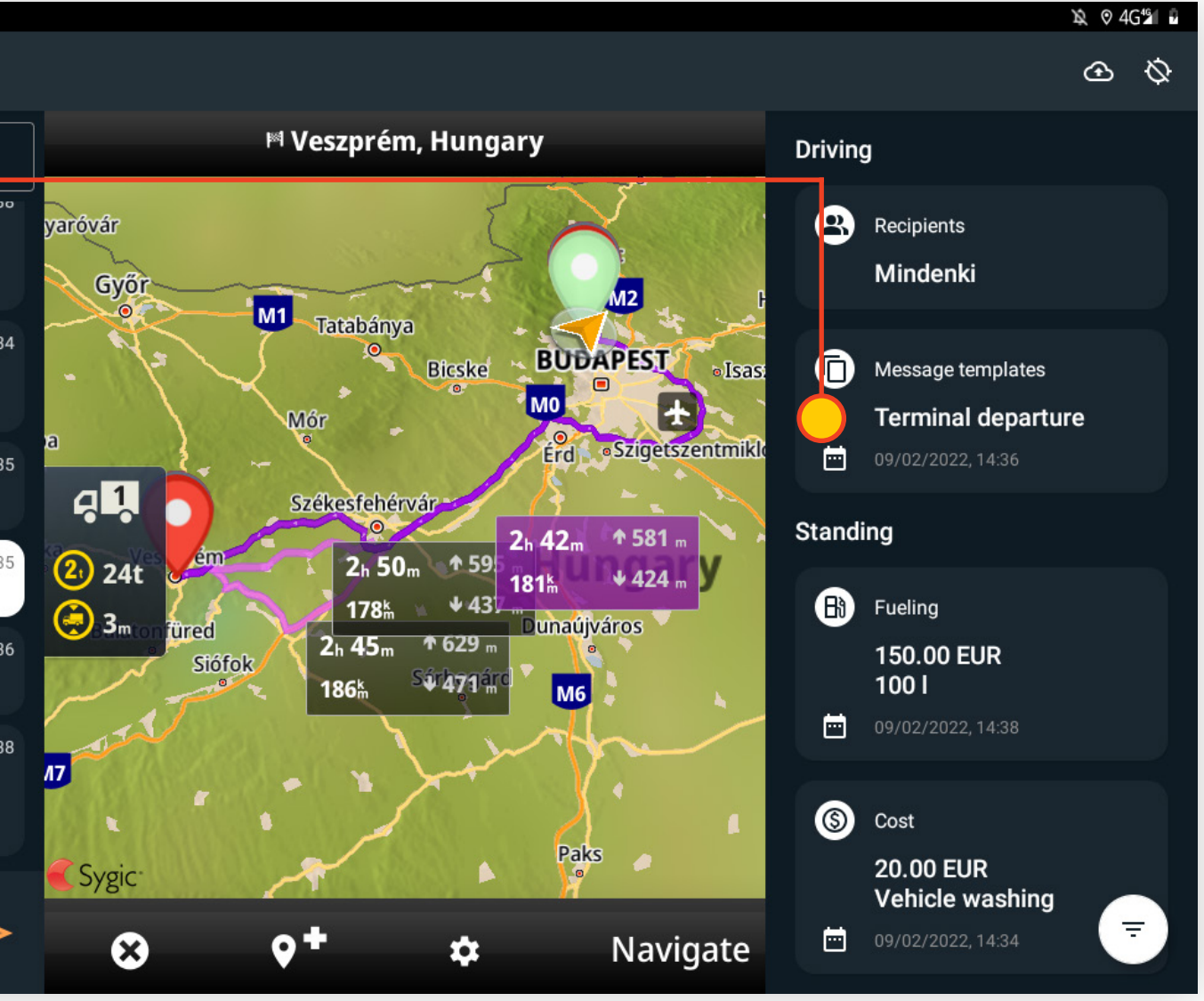

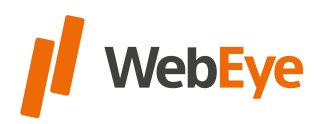

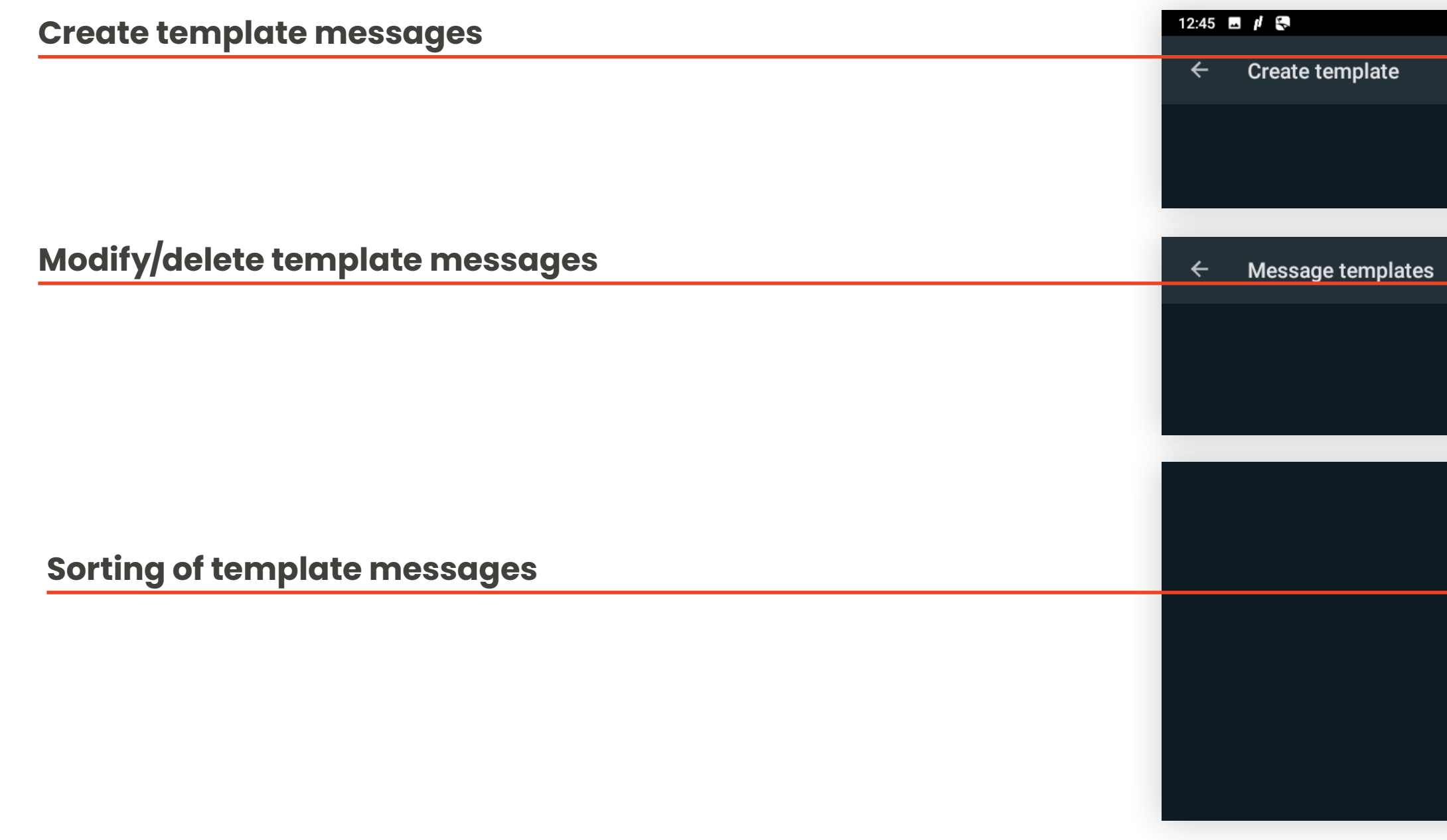

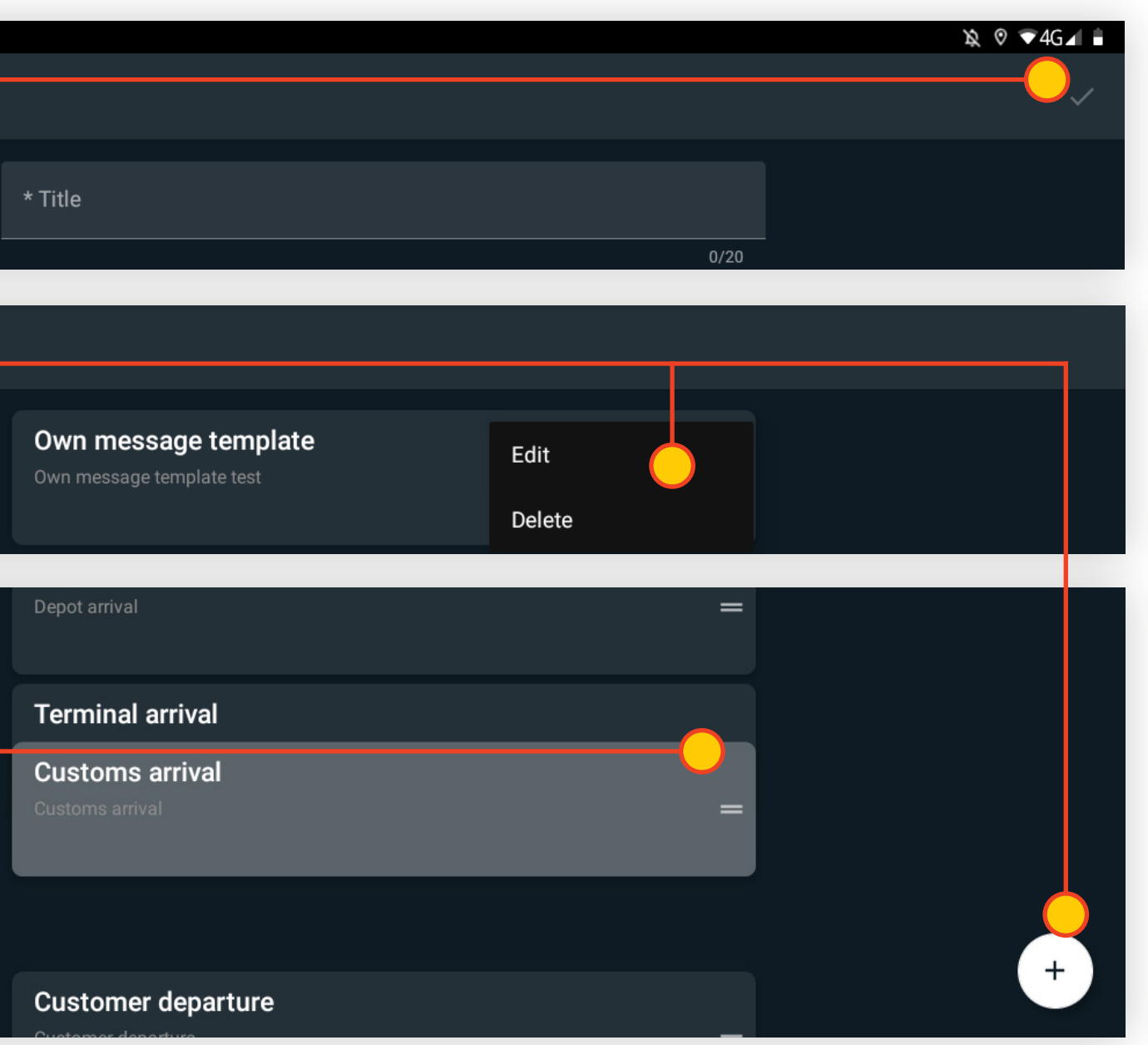

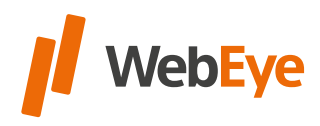

**20**

User can **search for messages**. The list will contain messages that match the search and the entered word fragment.

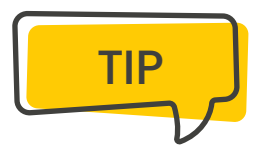

## In the case of sending, users can **add their own recipient** to the message from the **recipient list.**

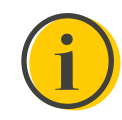

The added and selected recipient doesn't change back to "Everyone" after the first message is sent. The added and selected user remains until it is changed.

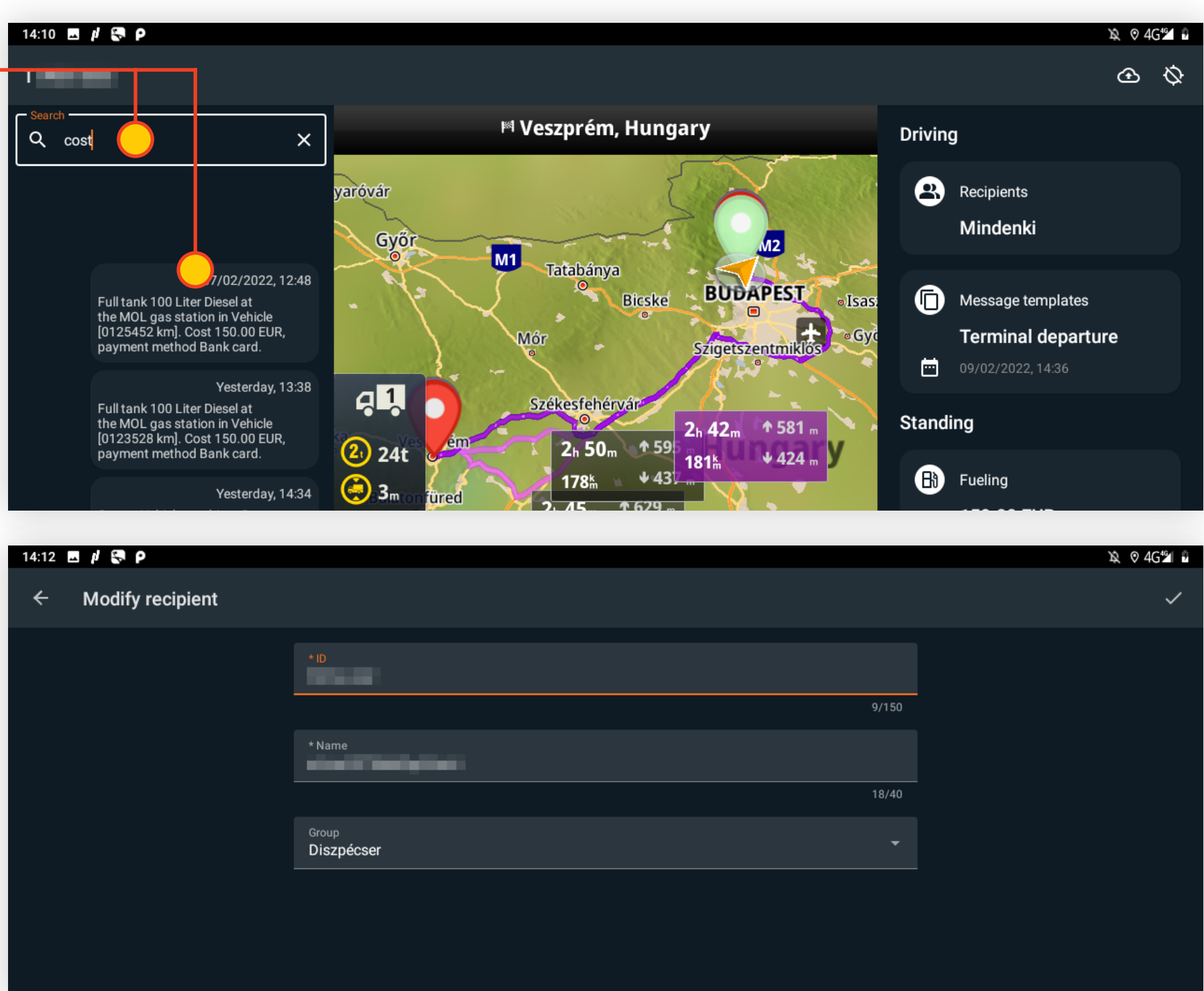

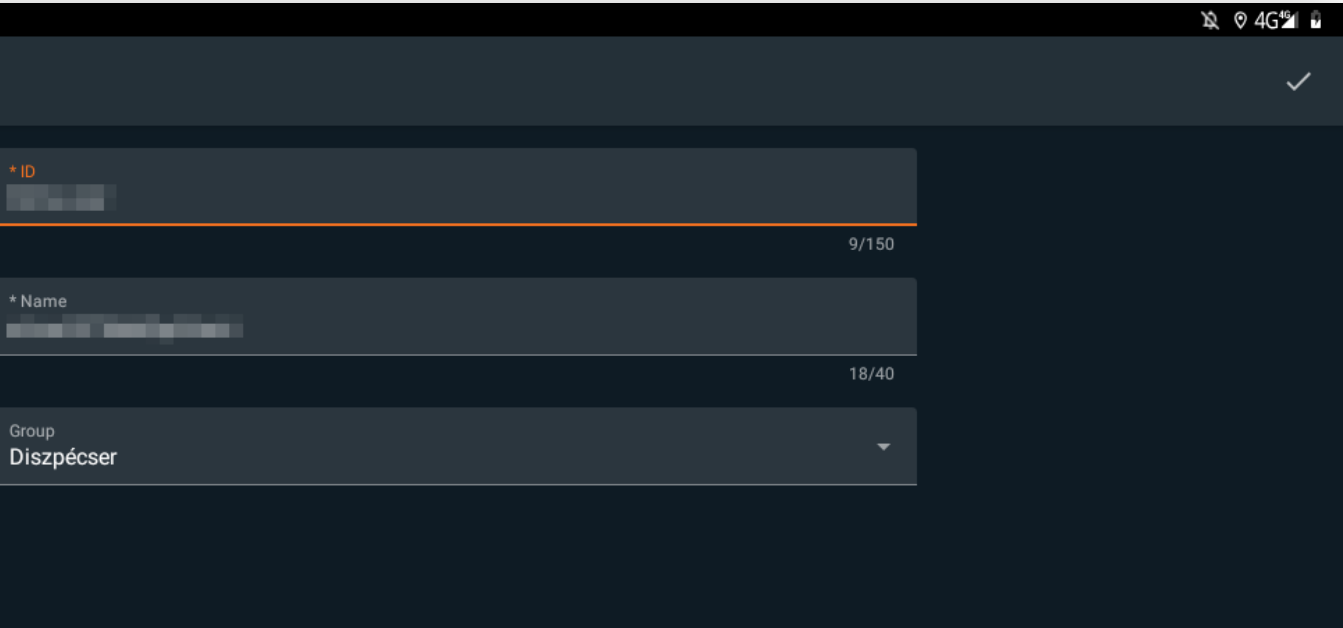

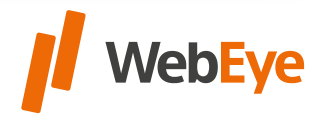

#### **Delete messages**

All **messages can be deleted** in the Message settings. With this, all previously sent or received messages be deleted on that device.

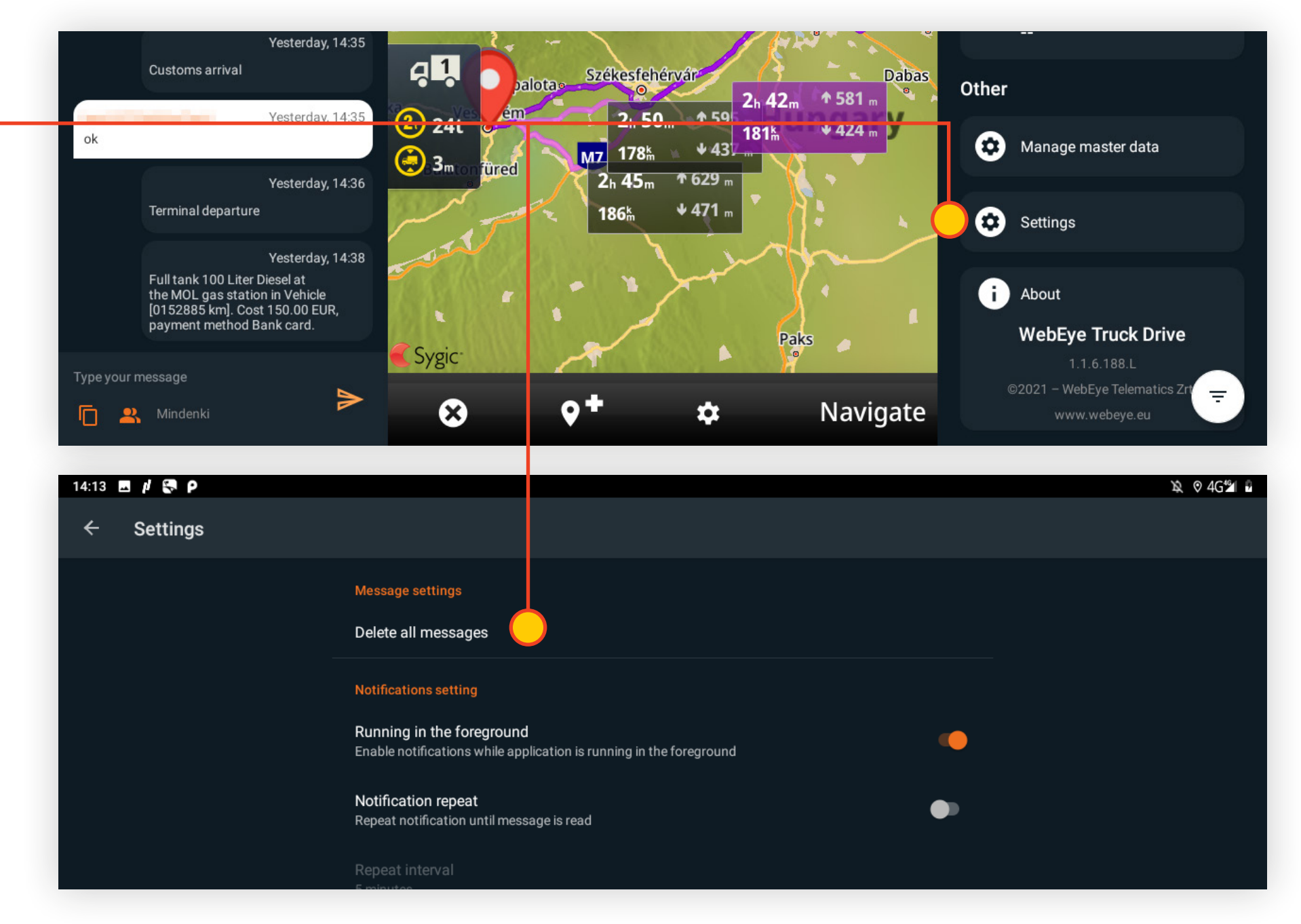

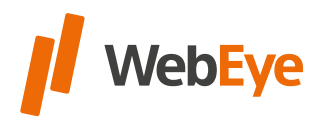

**22**

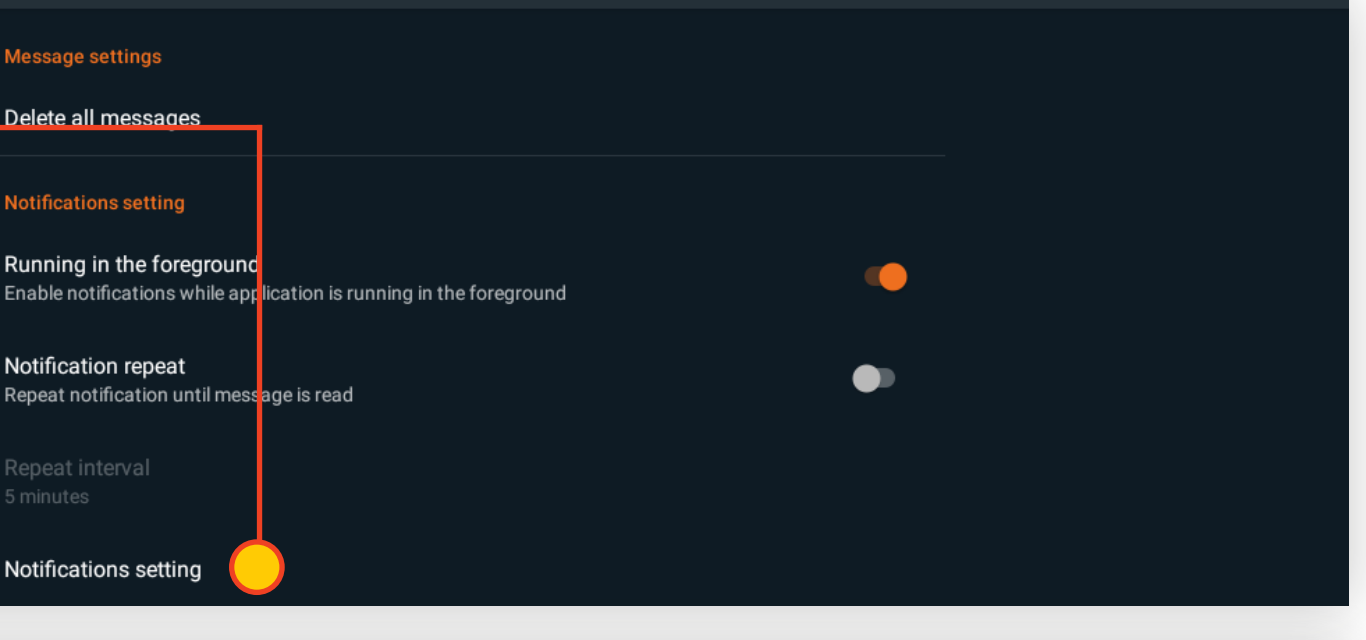

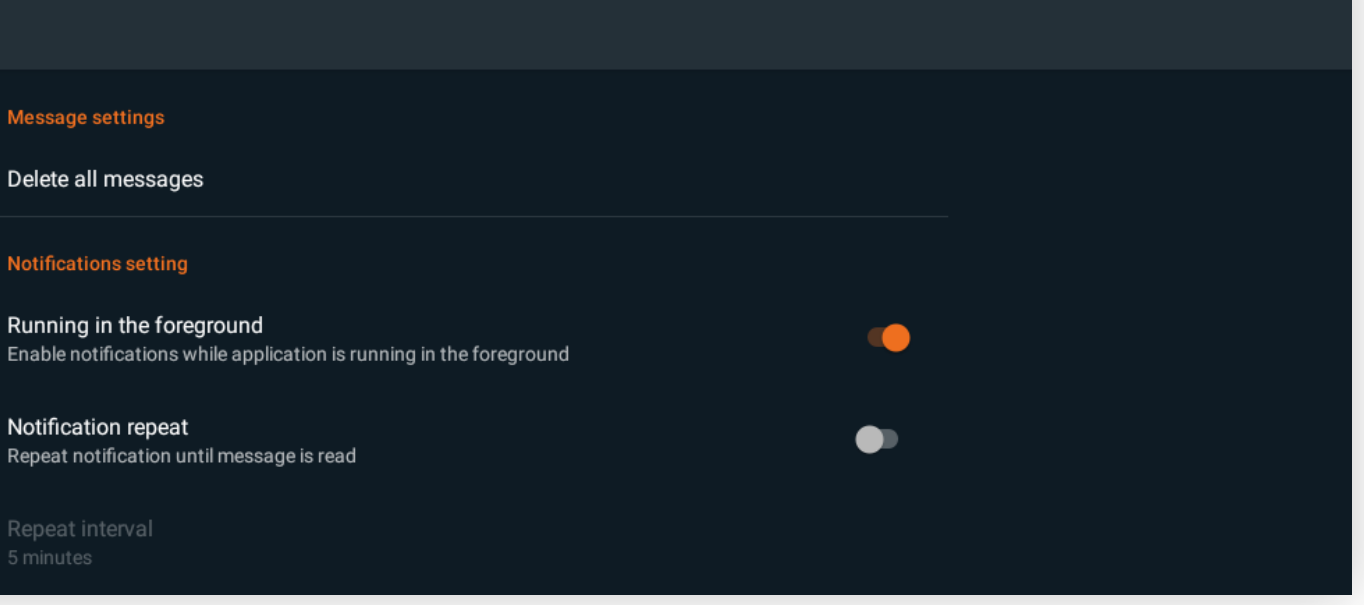

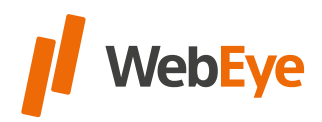

**12 04G 21 2** 

#### **Message notifications**

In the **notifications setting**, user can **set the notification method** for messages. The menu item navigates to the **settings menu of the Android application**, where it can be set.

#### **The settings may differ depending on our Android version:**

- Turn on/turn off notifications
- Set notification sound
- Do not disturb mode override

The application sends a notification and voice message to the user when a message arrives according to the Android / application settings. Notifications for unread messages are repeated at set intervals.

The notification is repeated by the application until the user navigates to the map page where the message is displayed. Users can also **set the interval** at which the application notifies them about unread messages.

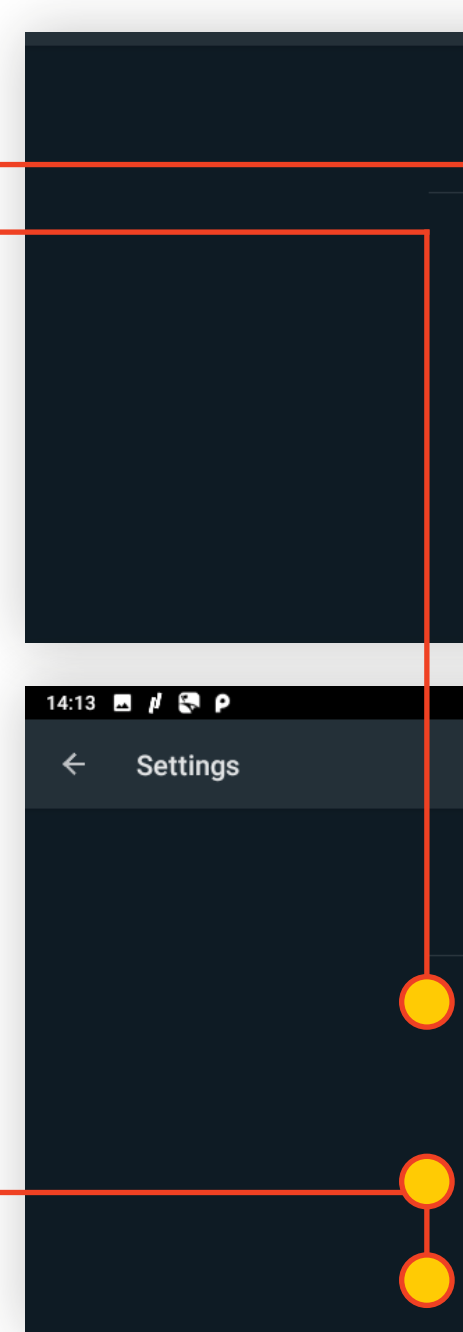

An **overview** is available on the "one screen" where functions are categorized for easier reference. The content of the overview that appears can be changed using the filtering icon.

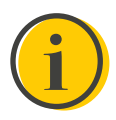

The other category is visible in all cases, not filterable!

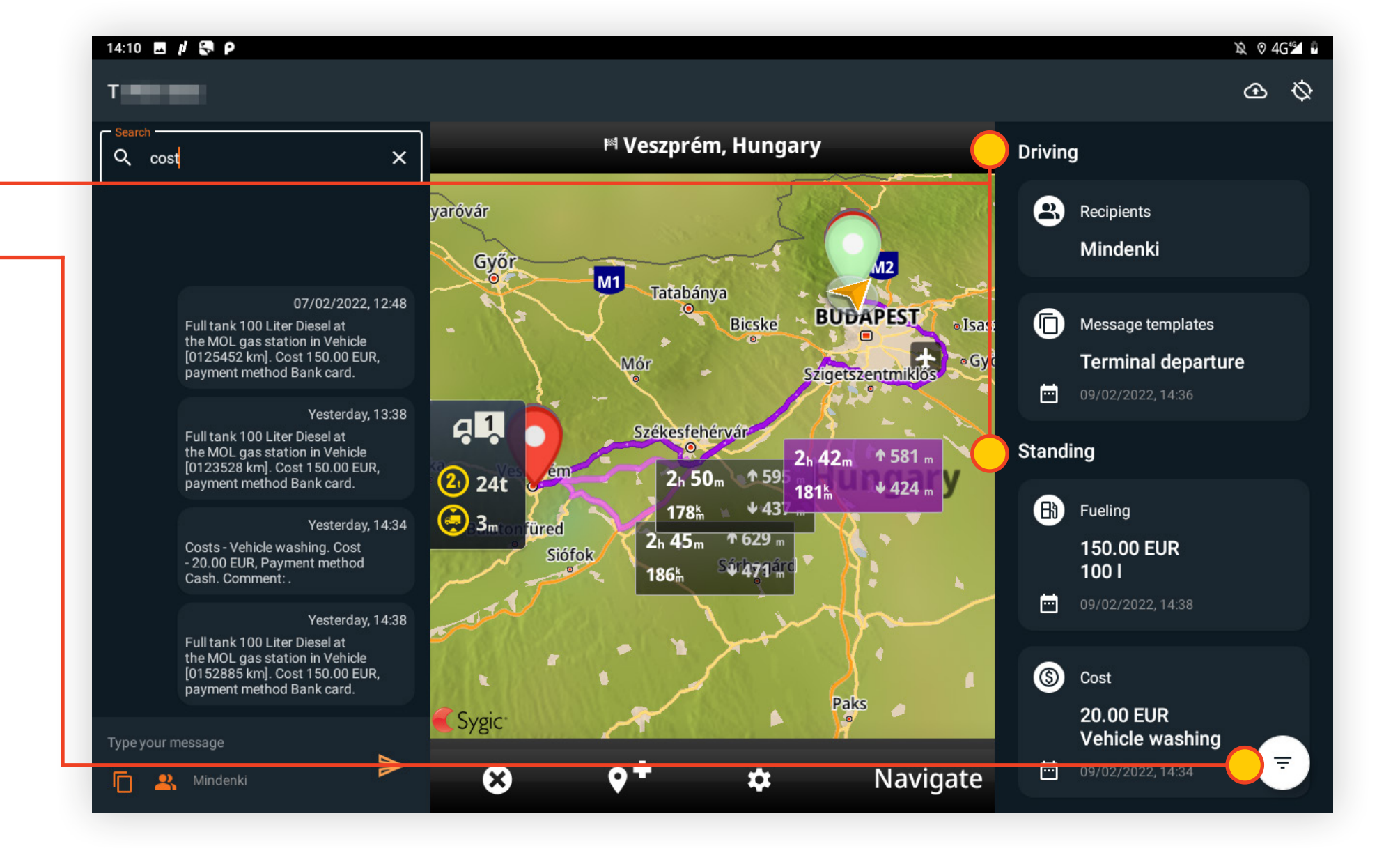

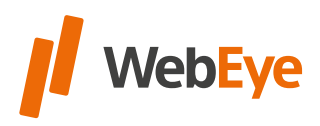

## <span id="page-22-0"></span>**OVERVIEW**

## <span id="page-23-0"></span>TACHOGRAPH STATUS

There are a summary tab and **tachograph data** of the identified drivers on the right side of the "one-screen" with tachograph statuses and their **remaining driving time.**

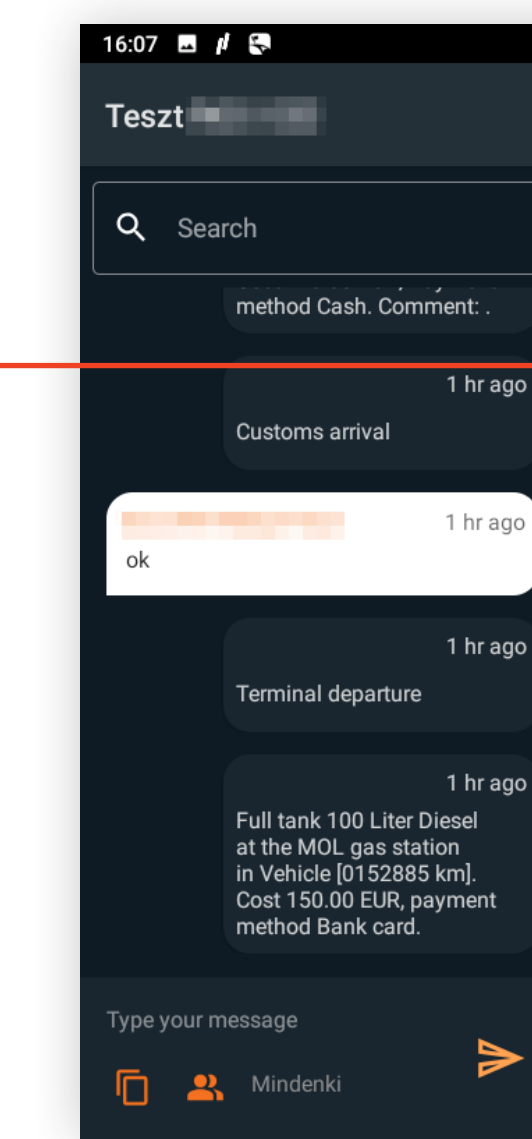

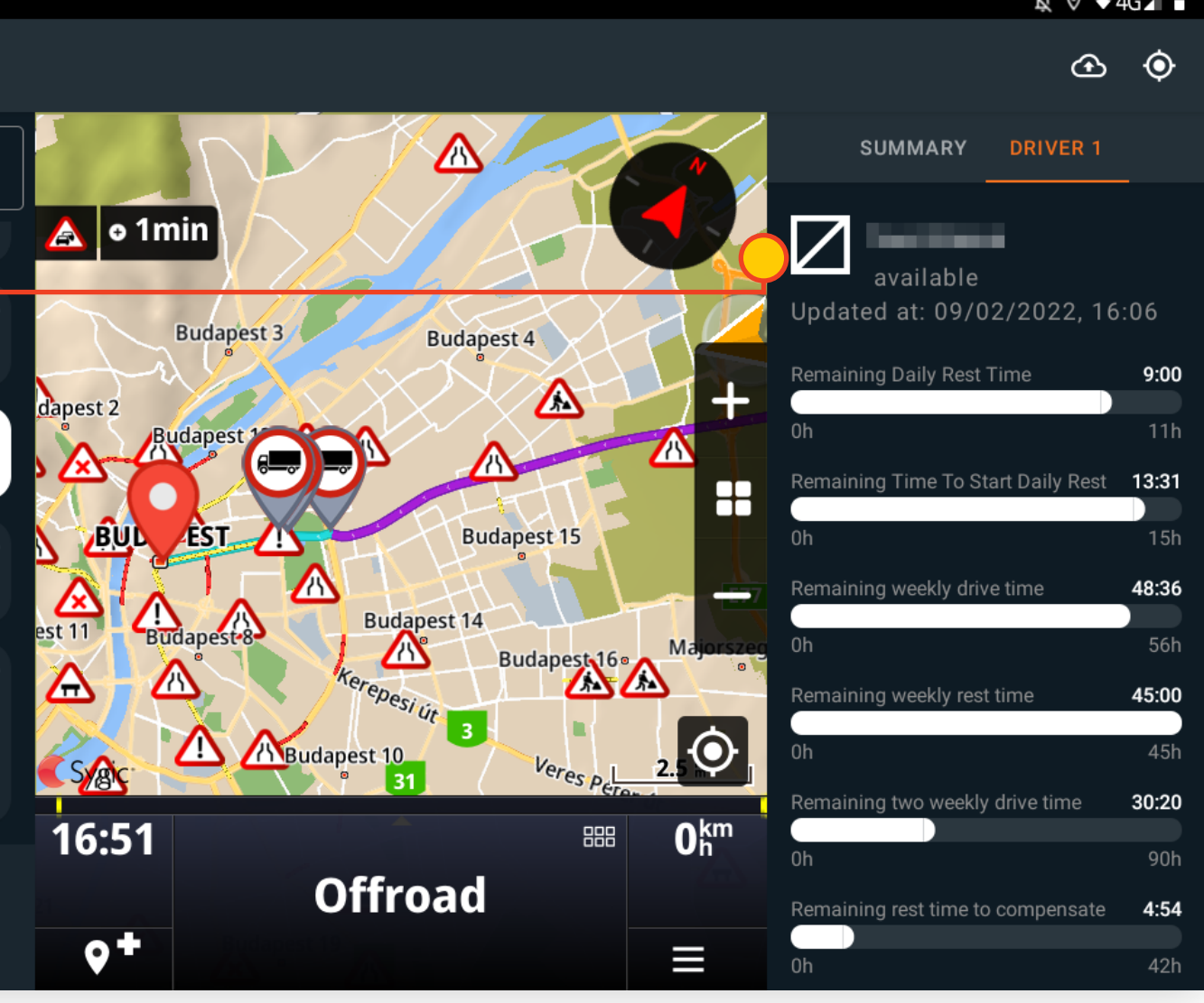

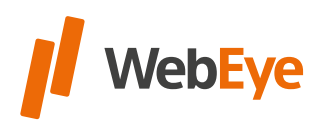

If the driver wants to see the tachograph data in detail, on the second tab the **driver's tachograph data identified** in the **first driver slot** will be found and on the third tab the **driver's tachograph data identified** in the **second slot** will be found.

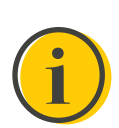

Tachograph data is only displayed if the service is available within the application.

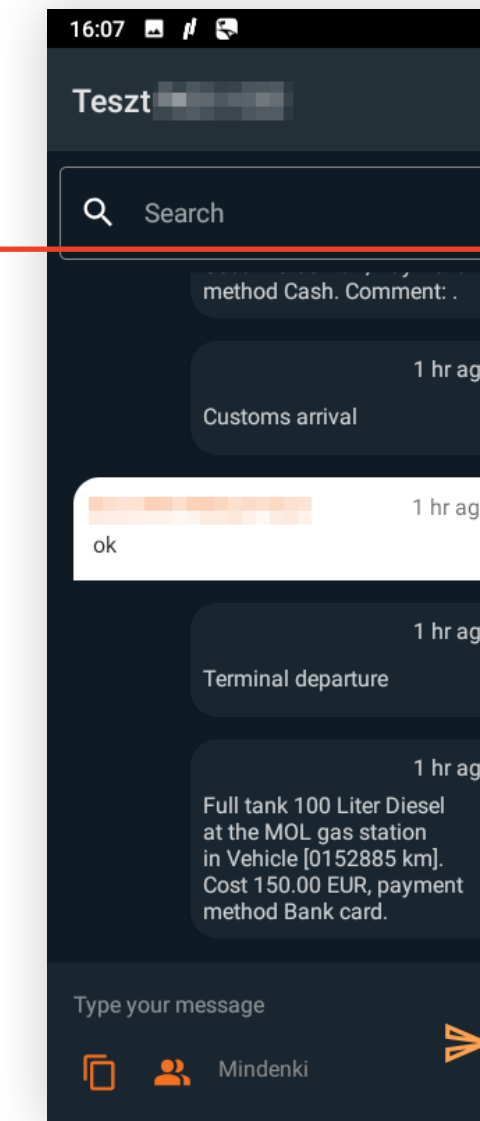

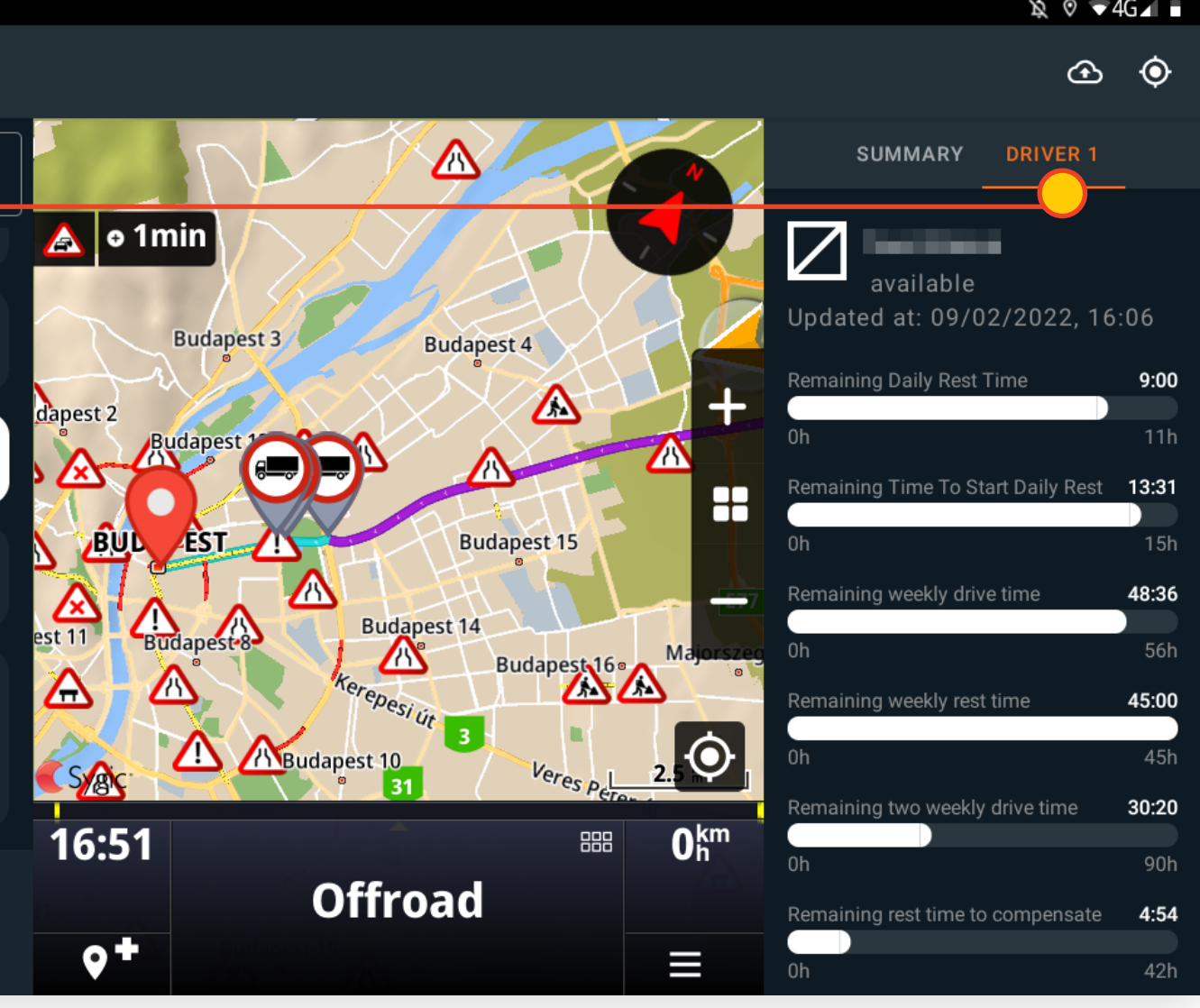

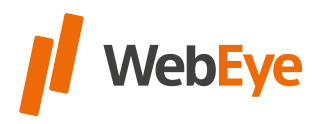

# <span id="page-25-0"></span>AXLE CONFIGURATION

The **axle configuration is available** from the WebEye Truck Drive application **menu.**

The pop-up window displays the **J2, J3 and J4 categories,** which can be clicked to set the axle number.

The set axle number is also displayed on the summary tab, where its setting can be checked.

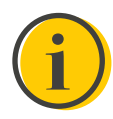

The axle number can only be changed if the WebEye vehicle tracking unit has a GPS signal.

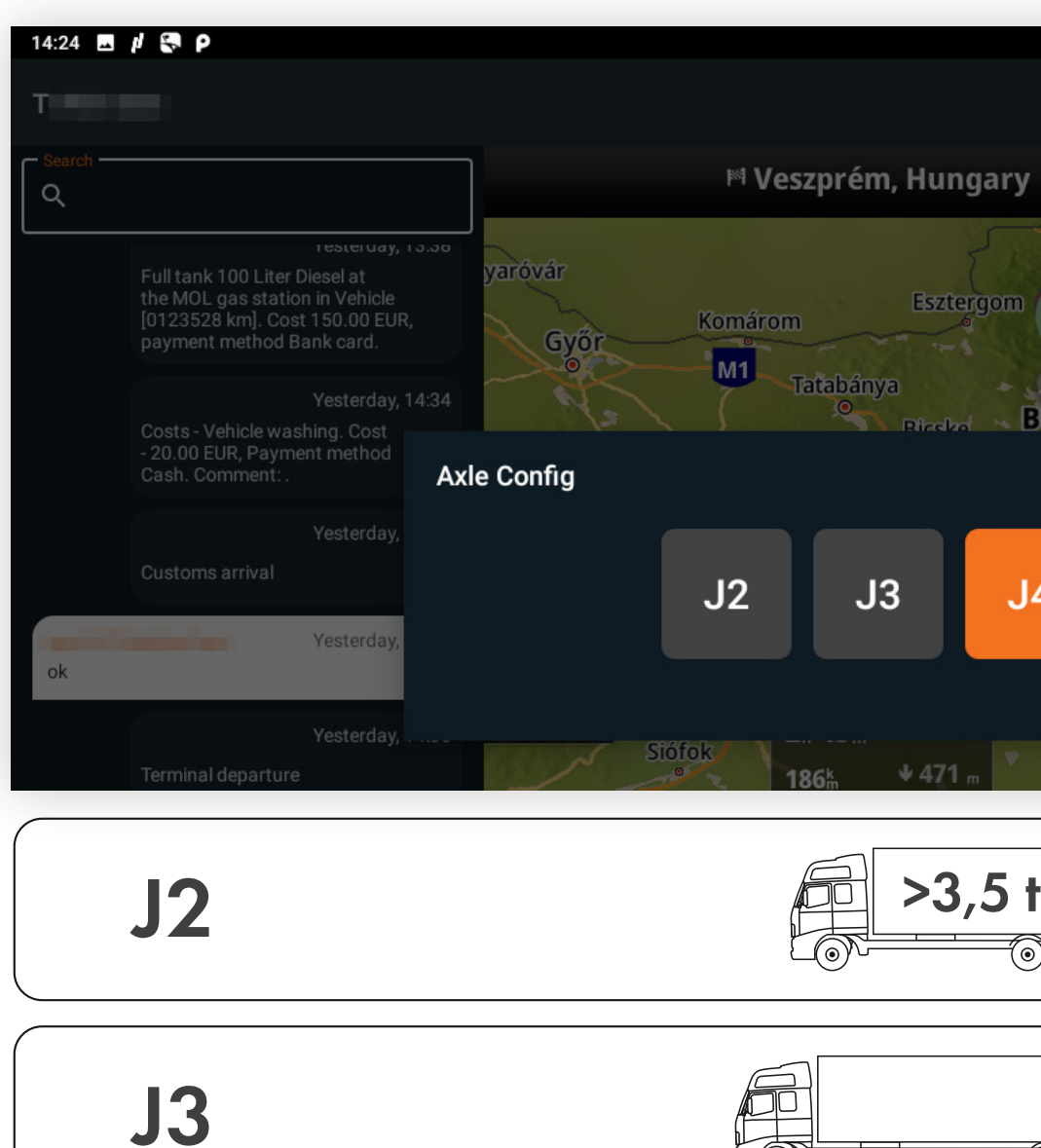

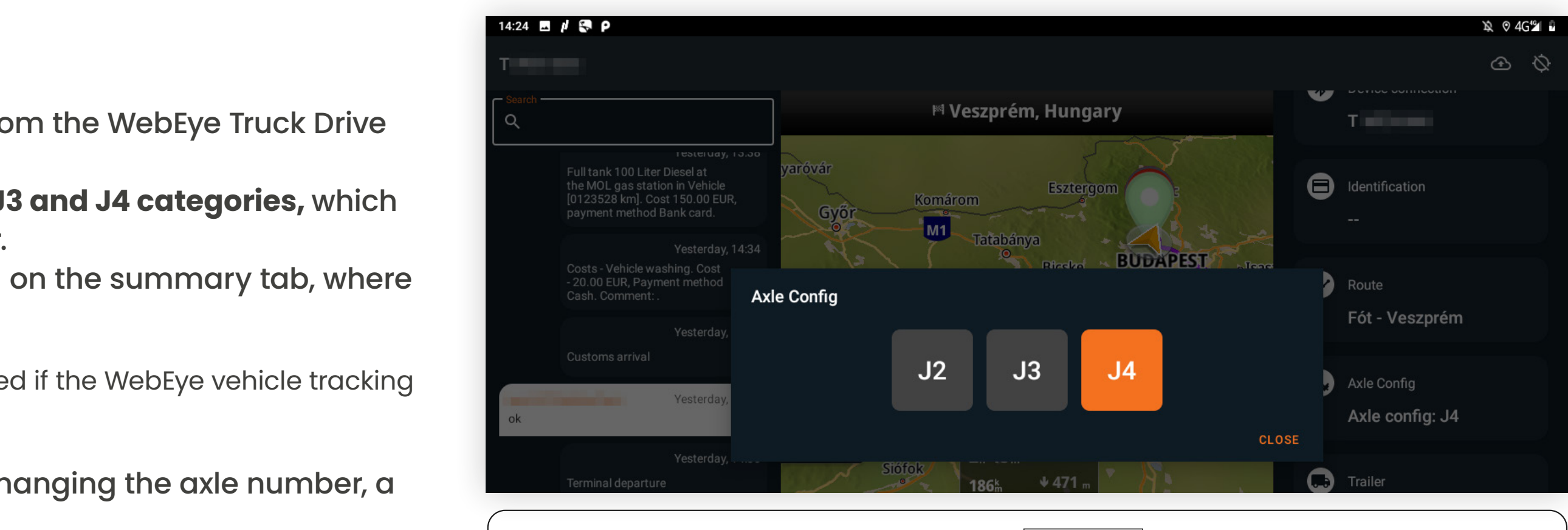

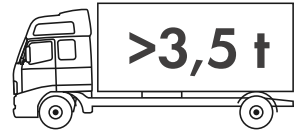

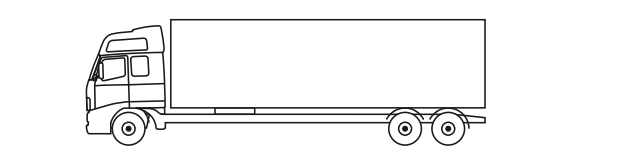

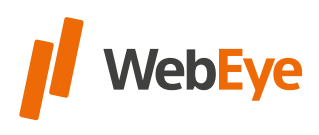

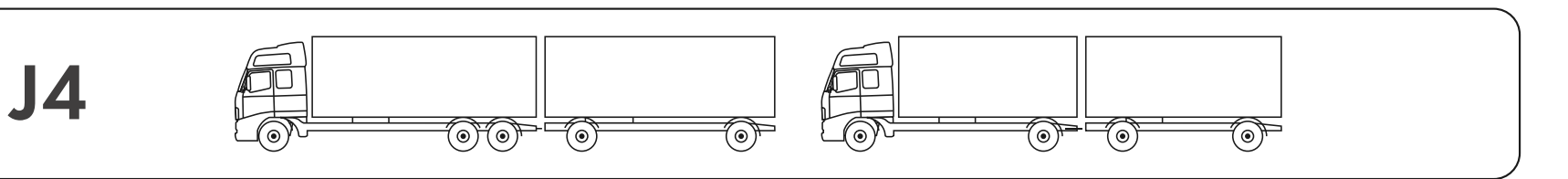

If a technical problem occurs when changing the axle number, a notification is displayed.

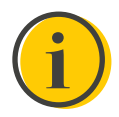

Clicking on the notification will display an overview showing the configured axle number value.

## <span id="page-26-0"></span>RECORDING REFUELING

By tapping the **Fuel**, the refueling data can be sent through the app. After successful recording, the refueled quantity and its cost will be displayed in the menu. If no refueling has been recorded, this section is empty. It is important that if the mandatory fields are not filled in by the driver, the form cannot be recorded.

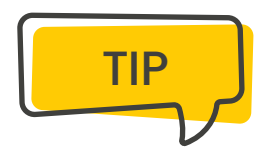

The selectable values can be expanded in the master data menu!

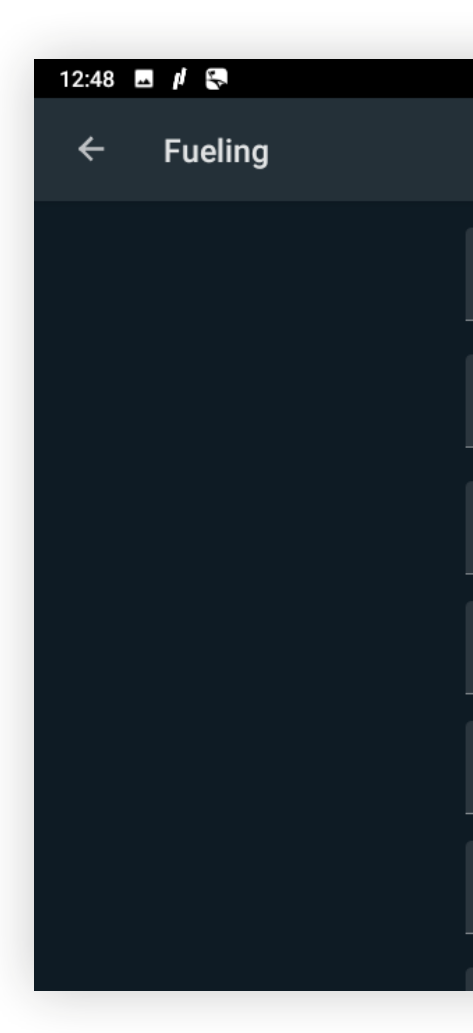

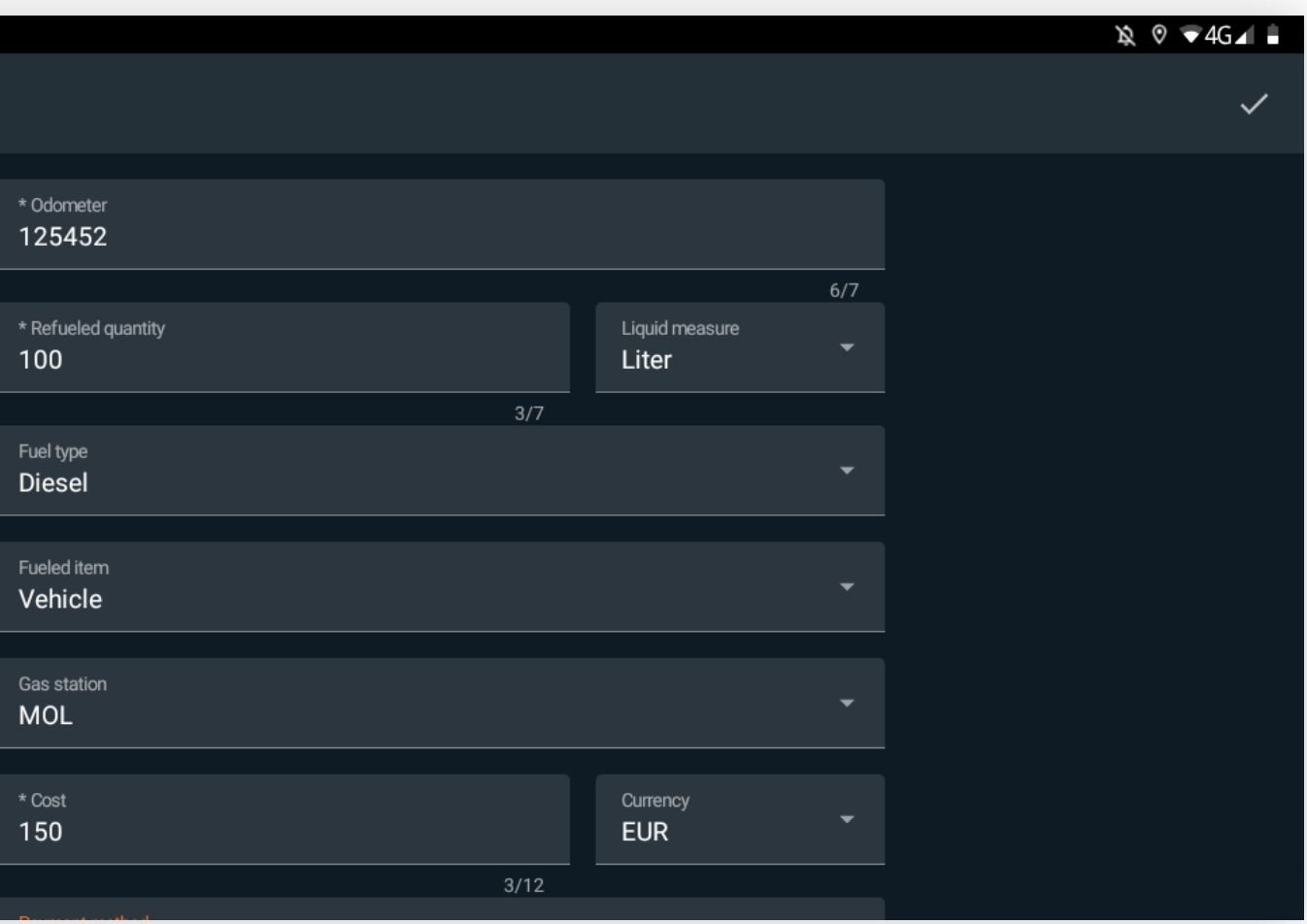

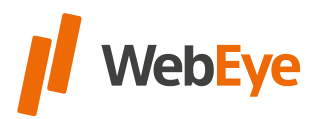

Refueling information is also displayed in readable form in the messages!

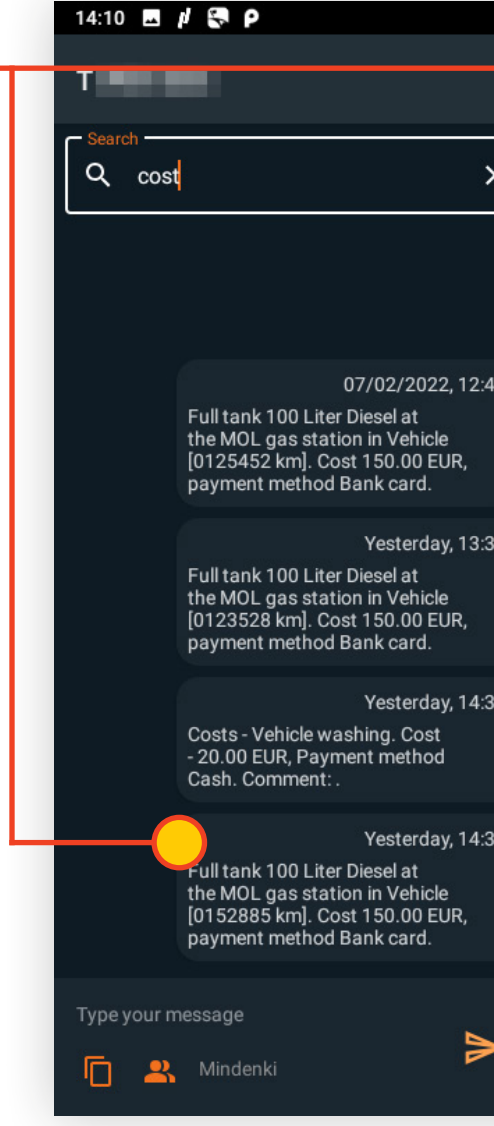

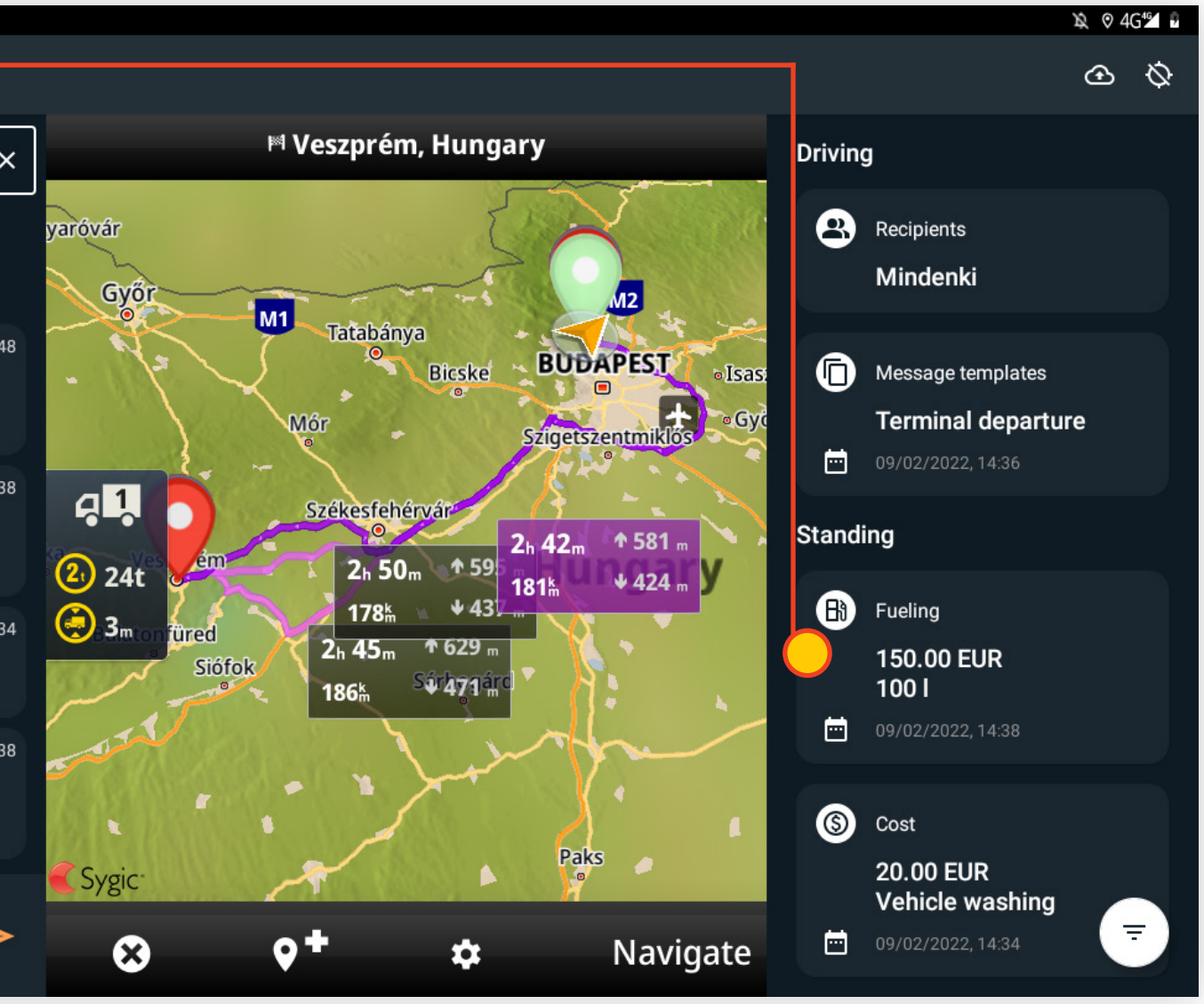

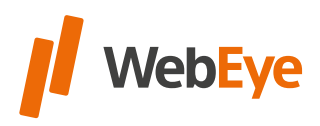

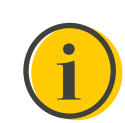

<span id="page-28-0"></span>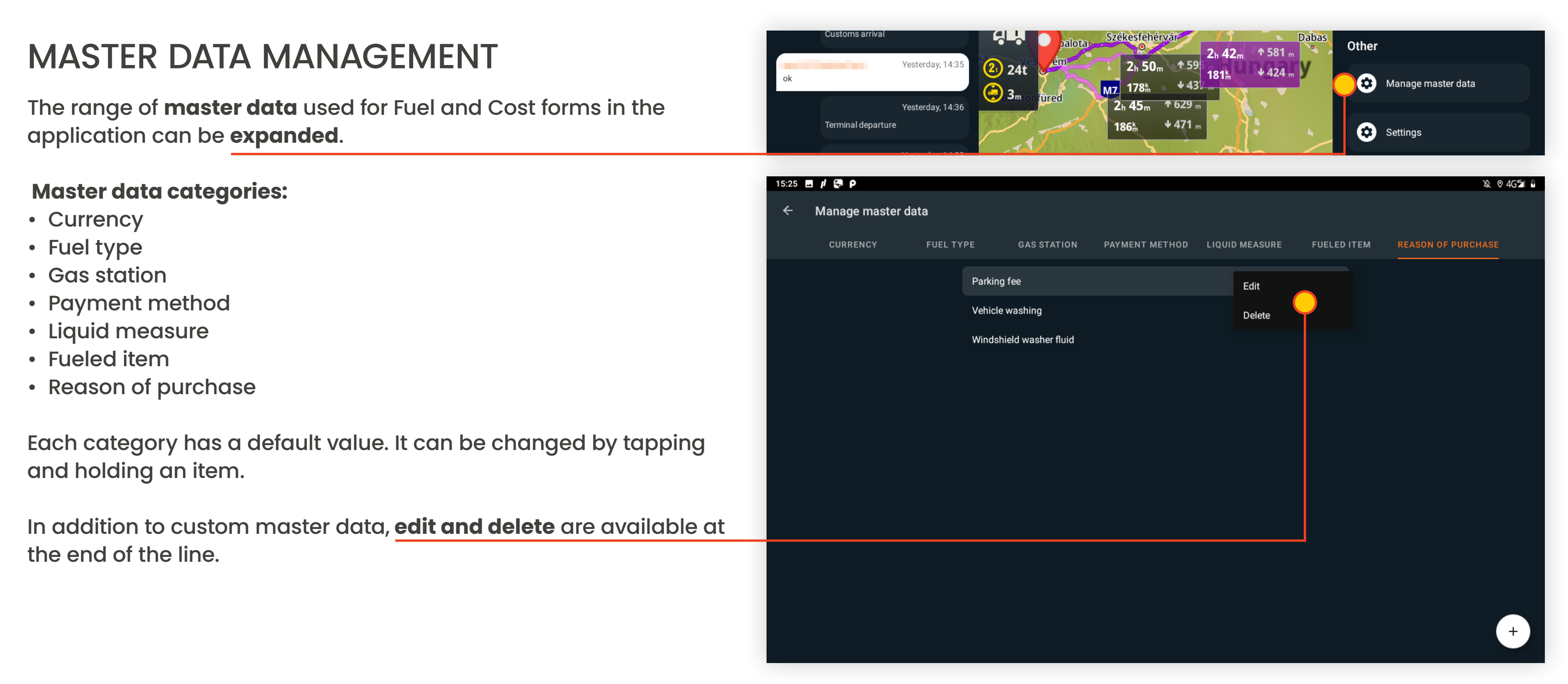

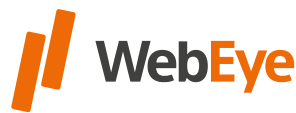

<span id="page-29-0"></span>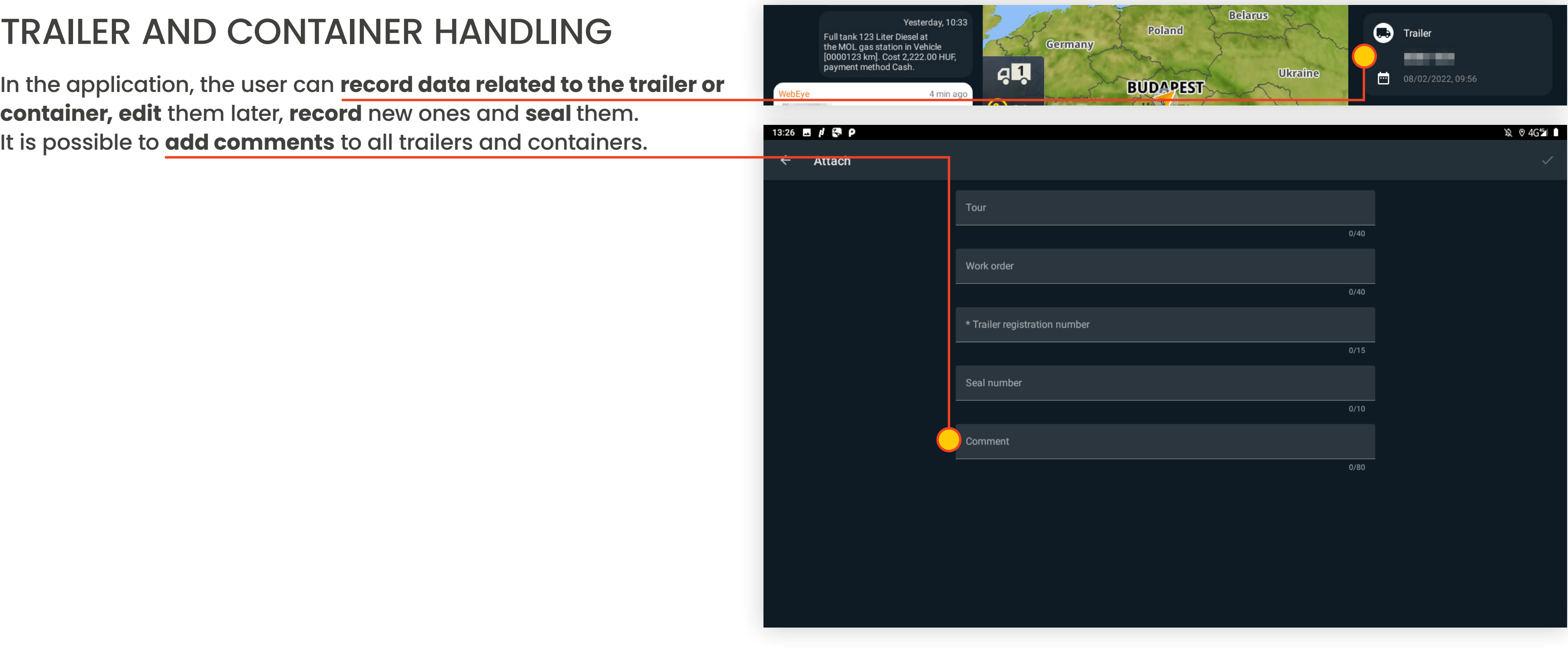

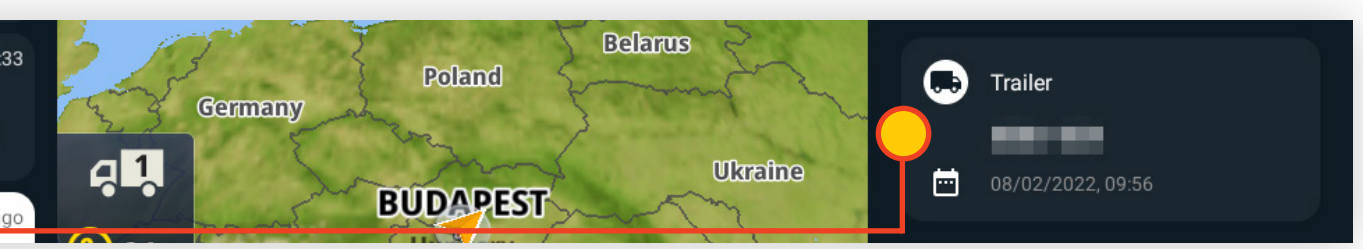

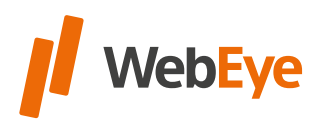

**31**

The Scanner application can be used to **upload photos to the server** that can be **viewed and managed in the DocManager** web application. Uploading an image requires a **sub-user login**, which the app warns the user when Scanner be started.

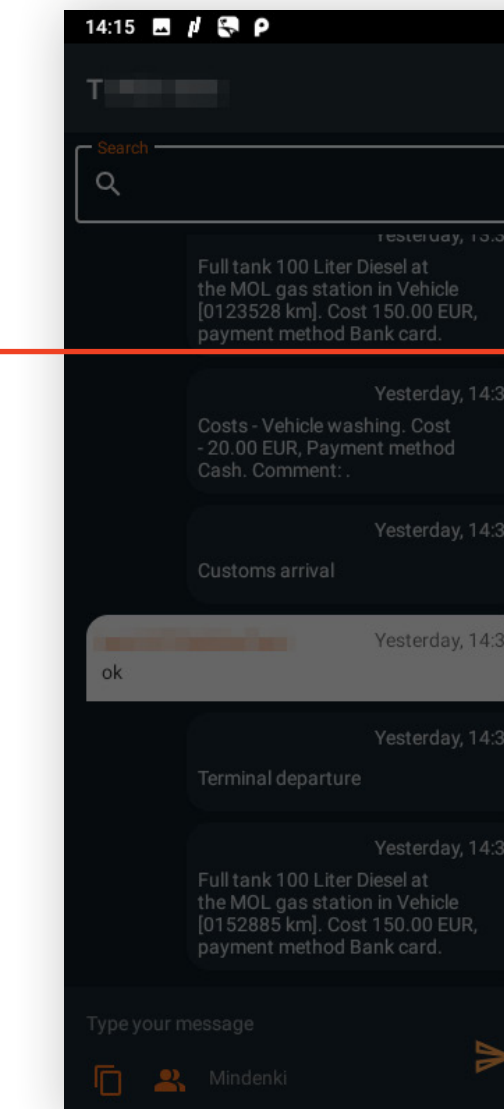

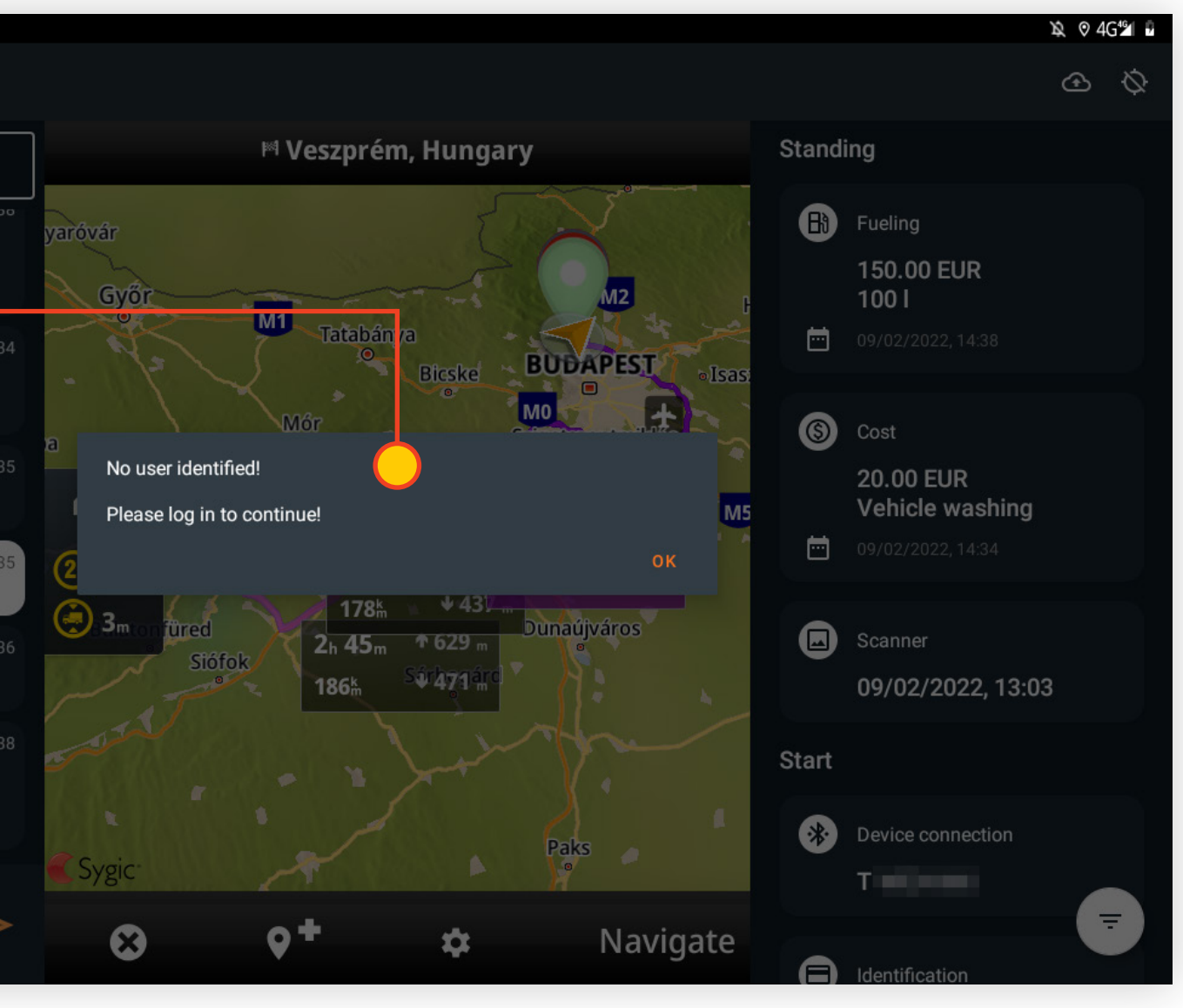

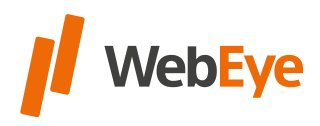

## <span id="page-30-0"></span>**SCANNER**

**32**

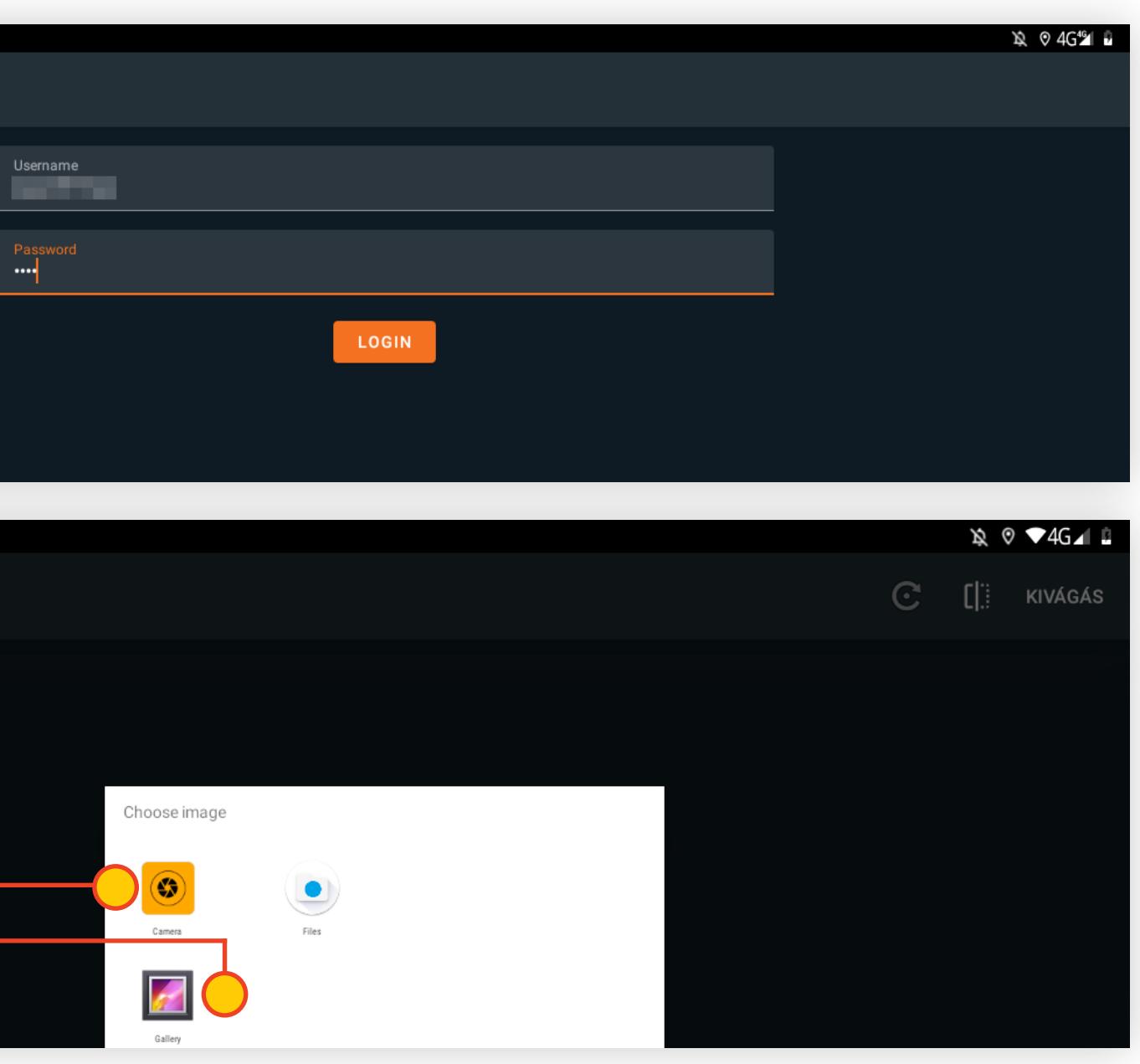

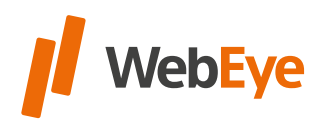

If the **sub-user logs in** to WebEye for the first time, the **password** provided by the administrator **must be changed.** This should be done in all subsequent cases where the sub-user password is changed by the administrator.

**It is a good idea to log in to the user after a driver identification** (authentication or Tachograph card insertion). In this case, the **data required for user login is saved to the driver data** on the device. With this, it is sufficient to later identify the driver on the given device and the **user login is performed automatically by the application.**

Disconnecting the driver and sub-user after a successful login (eg using a scanner) can be done using the menu item **Other > logout.** It is also possible for the logged-in sub-user to **change their own password** here.

With Scanner, user can **take a photo with the mobile device's camera and send it.** It is also **possible to send previously taken images** using the gallery.

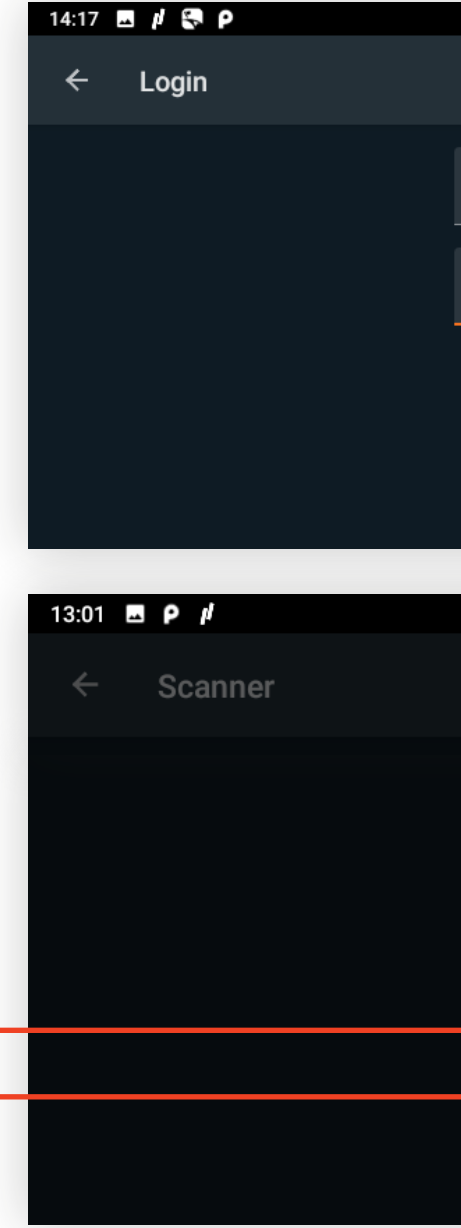

After setting the captured or selected image, the image will be uploaded by pressing the "Crop" button after the required selection of the document type.

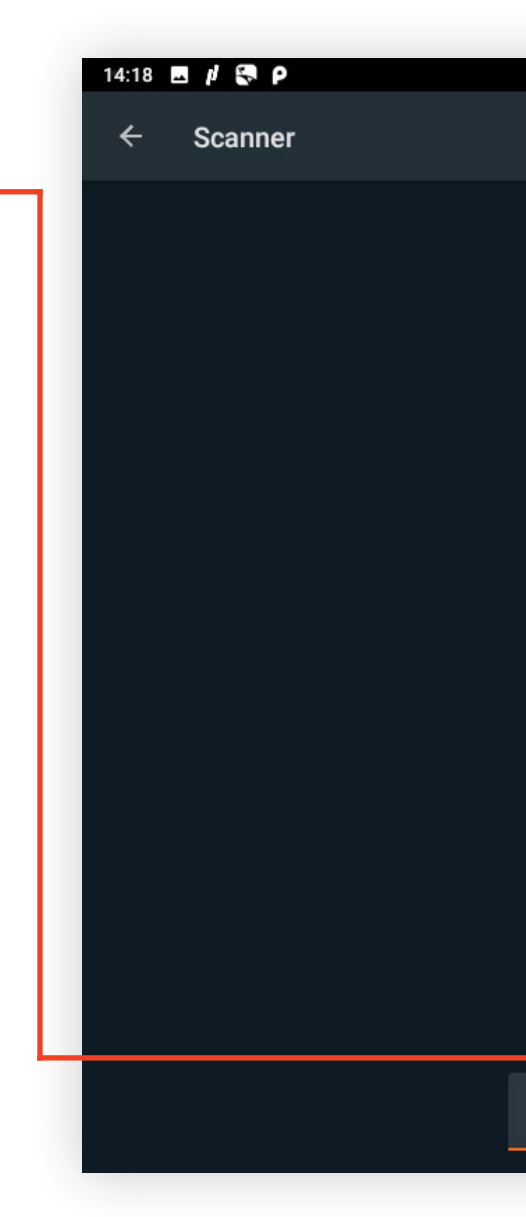

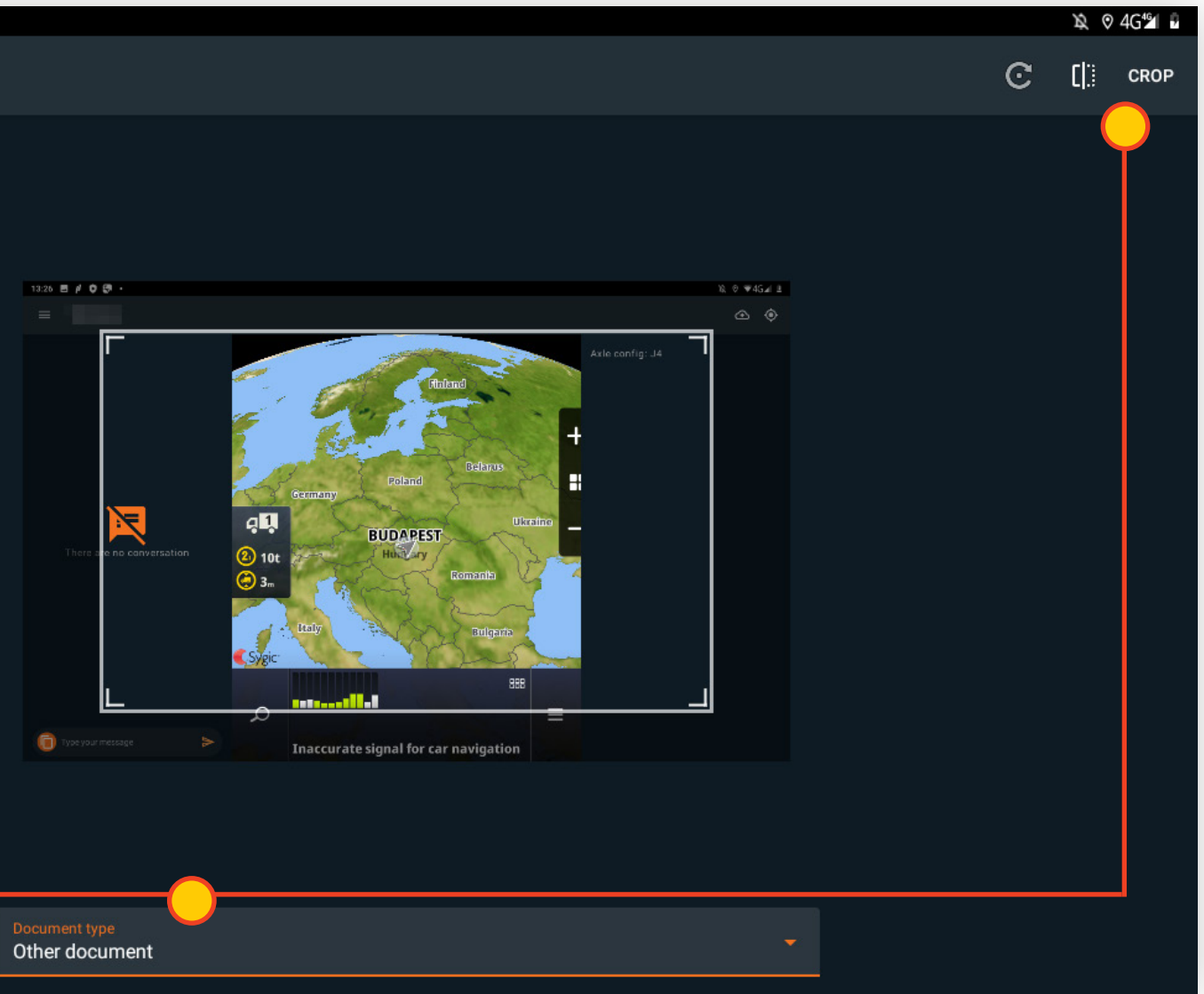

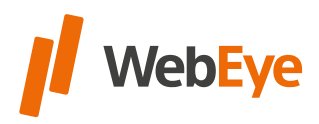

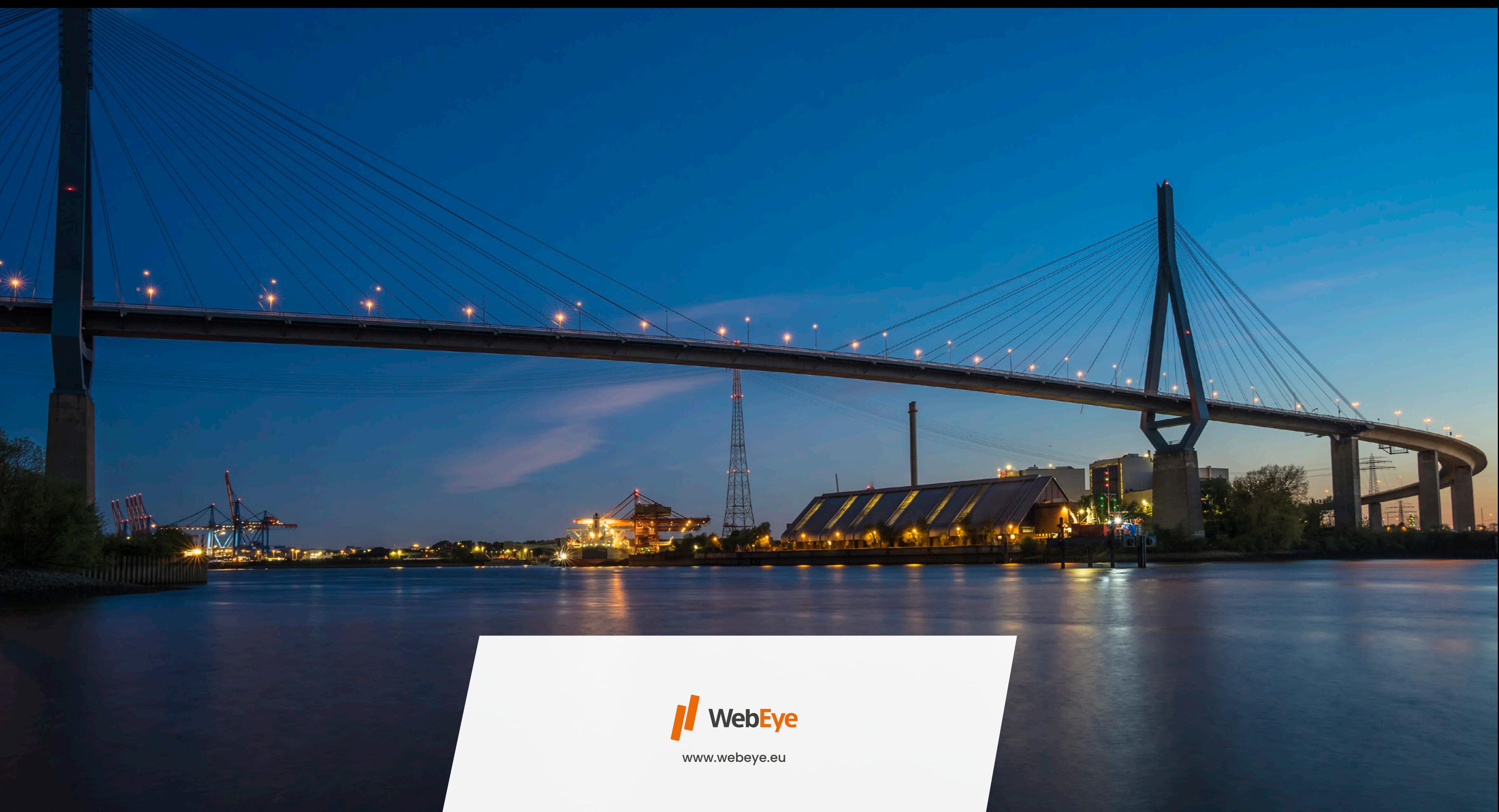

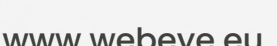